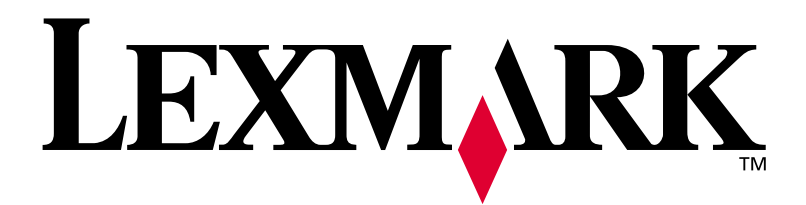

# **W812**

# **Guida all'installazione**

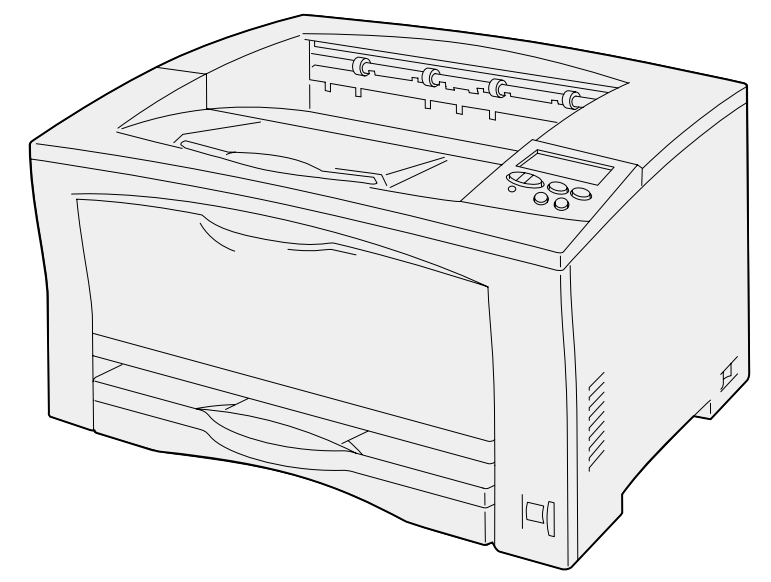

**Luglio 2002**

**[www.lexmark.com](http://www.lexmark.com )** 

#### **Edizione: Luglio 2002**

**Il presente paragrafo non è valido nei Paesi in cui le disposizioni qui riportate non sono ammissibili ai sensi di legge:** LEXMARK INTERNATIONAL, INC., FORNISCE LA PRESENTE PUBBLICAZIONE "COSÌ COM'È" SENZA ALCUN TIPO DI GARANZIA, IMPLICITA O ESPLICITA, INCLUSE, TRA L'ALTRO, EVENTUALI GARANZIE DI COMMERCIABILITÀ O IDONEITÀ AD UNO SCOPO SPECIFICO. Per particolari transazioni, alcuni stati non accettano l'esclusione di responsabilità per garanzie espresse od implicite: pertanto tale dichiarazione potrebbe risultare non applicabile.

La presente pubblicazione potrebbe contenere imprecisioni tecniche o errori tipografici. Periodicamente vengono apportate modifiche alle informazioni qui riportate. In qualunque momento, i prodotti o programmi qui descritti possono essere soggetti a modifiche e migliorie.

Eventuali commenti possono essere inviati a Lexmark International, Inc., Department F95/032-2, 740 West New Circle Road, Lexington, Kentucky 40550, U.S.A. Per il Regno Unito e l'Eire, l'indirizzo è Lexmark International Ltd., Marketing and Services Department, Westhorpe House, Westhorpe, Marlow Bucks SL7 3RQ. Lexmark si riserva il diritto di utilizzare o divulgare le informazioni ricevute nei modi ritenuti adeguati, senza incorrere in alcun obbligo nei confronti del mittente. È possibile acquistare copie aggiuntive delle pubblicazioni relative al presente prodotto, chiamando il numero 1-800-553-9727. Negli Stati Uniti, nel Regno Unito e nell'Eire chiamare il numero +44 (0)8704 440 044. In altri paesi contattare il rivenditore presso il quale si è acquistata la stampante.

Eventuali riferimenti a prodotti, programmi o servizi non implicano la disponibilità degli stessi in tutti i Paesi in cui il produttore opera. I riferimenti a particolari prodotti, programmi o servizi non implicano che tali prodotti, programmi o servizi siano gli unici utilizzabili. Qualsiasi prodotto, programma o servizio equivalente che non violi eventuali diritti di proprietà intellettuale può essere utilizzato. La responsabilità della valutazione e della verifica del funzionamento con prodotti, programmi o servizi diversi da quelli indicati dal produttore ricade esclusivamente sull'utente.

Lexmark, Lexmark con il simbolo del diamante e MarkNet sono marchi di Lexmark International, Inc., registrati negli Stati Uniti e/o in altri Paesi. ImageQuick è un marchio di Lexmark International, Inc.

PostScript® è un marchio registrato di Adobe Systems Incorporated.

Sun, Sun Microsystems, Sun Ray, Solaris e il logo Solaris sono marchi di Sun Microsystems, Inc., negli Stati Uniti e/o in altri paesi e vengono usati dietro concessione di licenza.

Gli altri marchi appartengono ai rispettivi proprietari.

**© Copyright 2002 Lexmark International, Inc. Tutti i diritti riservati.**

#### **DIRITTI LIMITATI DEL GOVERNO DEGLI STATI UNITI**

Il presente software e la relativa documentazione vengono forniti con DIRITTI LIMITATI. L'uso, la copia e la divulgazione da parte del governo sono soggetti alle limitazioni previste nel sottoparagrafo (c)(1)(ii) della clausola Rights in Technical Data and Computer Software in DFARS 252.227-7013 e nelle disposizioni FAR applicabili: Lexmark International, Inc., Lexington, KY 40550.

#### **Informazioni sulle emissioni FCC**

Questa periferica è conforme ai limiti per i dispositivi digitali di classe B (senza cavo di rete collegato) e di classe A (con cavo di rete collegato), Parte 15 delle norme FCC. Il funzionamento è soggetto alle seguenti condizioni:

(1) Questa apparecchiatura non deve causare interferenze dannose e (2) deve accettare le interferenze ricevute, incluse quelle che potrebbero causare il malfunzionamento dell'apparecchiatura stessa.

Eventuali informazioni sulla conformità possono essere richieste a:

Director of Lab Operations Lexmark International, Inc. 740, West New Circle Road Lexington, KY 40550 (859) 232-3000

Per ulteriori informazioni, consultare il CD Pubblicazioni.

#### **Norme di sicurezza**

- **•** Il cavo di alimentazione deve essere collegato ad una presa elettrica, dotata di messa a terra, posta nelle vicinanze del prodotto e facilmente raggiungibile.
- **•** Per la manutenzione o le riparazioni, escluse quelle descritte nelle istruzioni operative, consultare il personale di assistenza autorizzato.
- **•** Il prodotto è stato progettato, testato e approvato in conformità a severi standard di sicurezza e per l'uso con componenti Lexmark specifici. Le funzioni di sicurezza di alcune parti non sempre sono di immediata comprensione. Lexmark non è responsabile per l'uso di parti di ricambio di altri produttori.
- **•** Il prodotto utilizza un laser. **ATTENZIONE: l'uso di controlli, regolazioni o procedure diversi da quelli qui specificati può causare l'esposizione a radiazioni pericolose.**
- **•** Il prodotto utilizza un processo che sottopone a riscaldamento i supporti di stampa; il calore generato può determinare l'emissione di sostanze nocive da parte dei supporti. Leggere attentamente la sezione riguardante la scelta dei supporti di stampa in modo da evitare il rischio di emissioni nocive.

#### **Convenzioni tipografiche**

Di seguito vengono indicate le convenzioni tipografiche utilizzate nella guida per le note e le avvertenze che vengono riportate sul lato sinistro della pagina per una più facile identificazione.

**ATTENZIONE!** Segnala il rischio di lesioni personali.

**Avvertenza!** Segnala la possibilità che l'hardware o il software della stampante vengano danneggiati.

**Nota:** fornisce ulteriori informazioni.

# **Sommario**

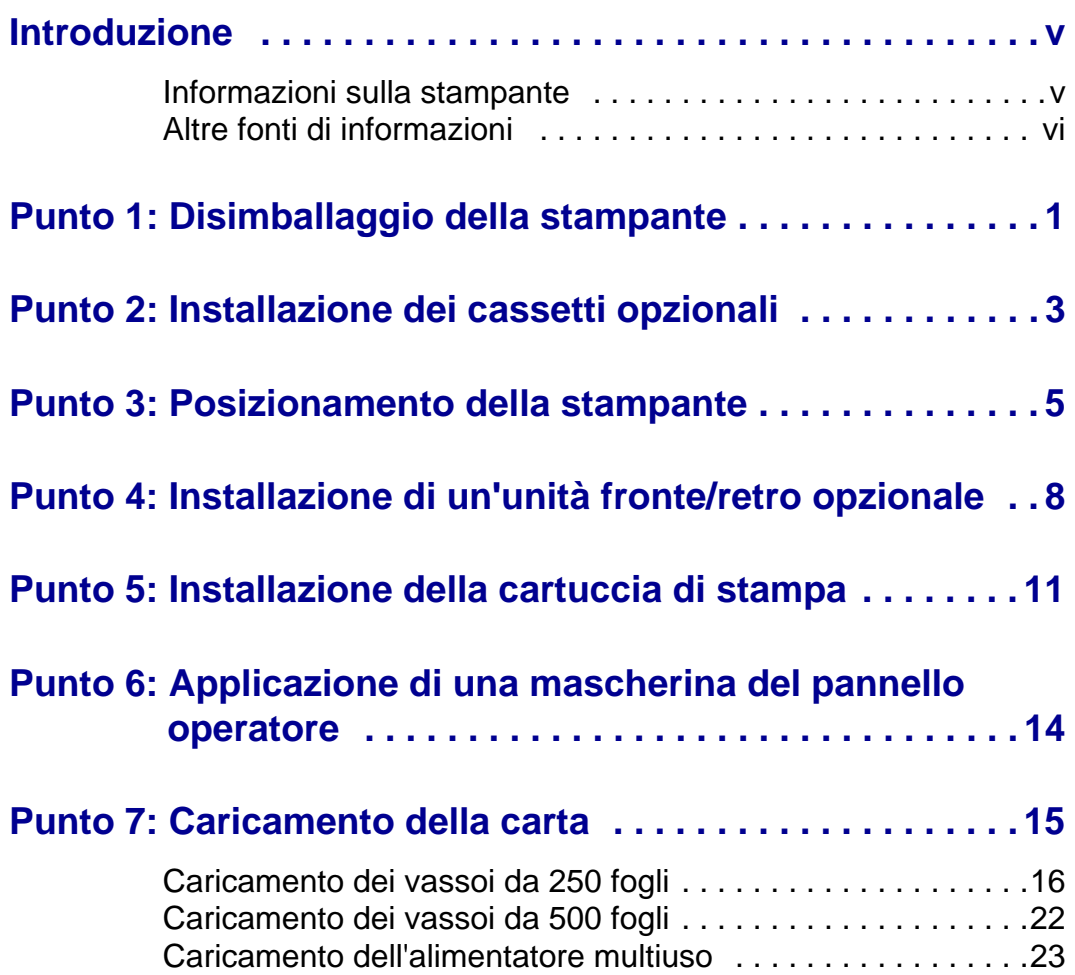

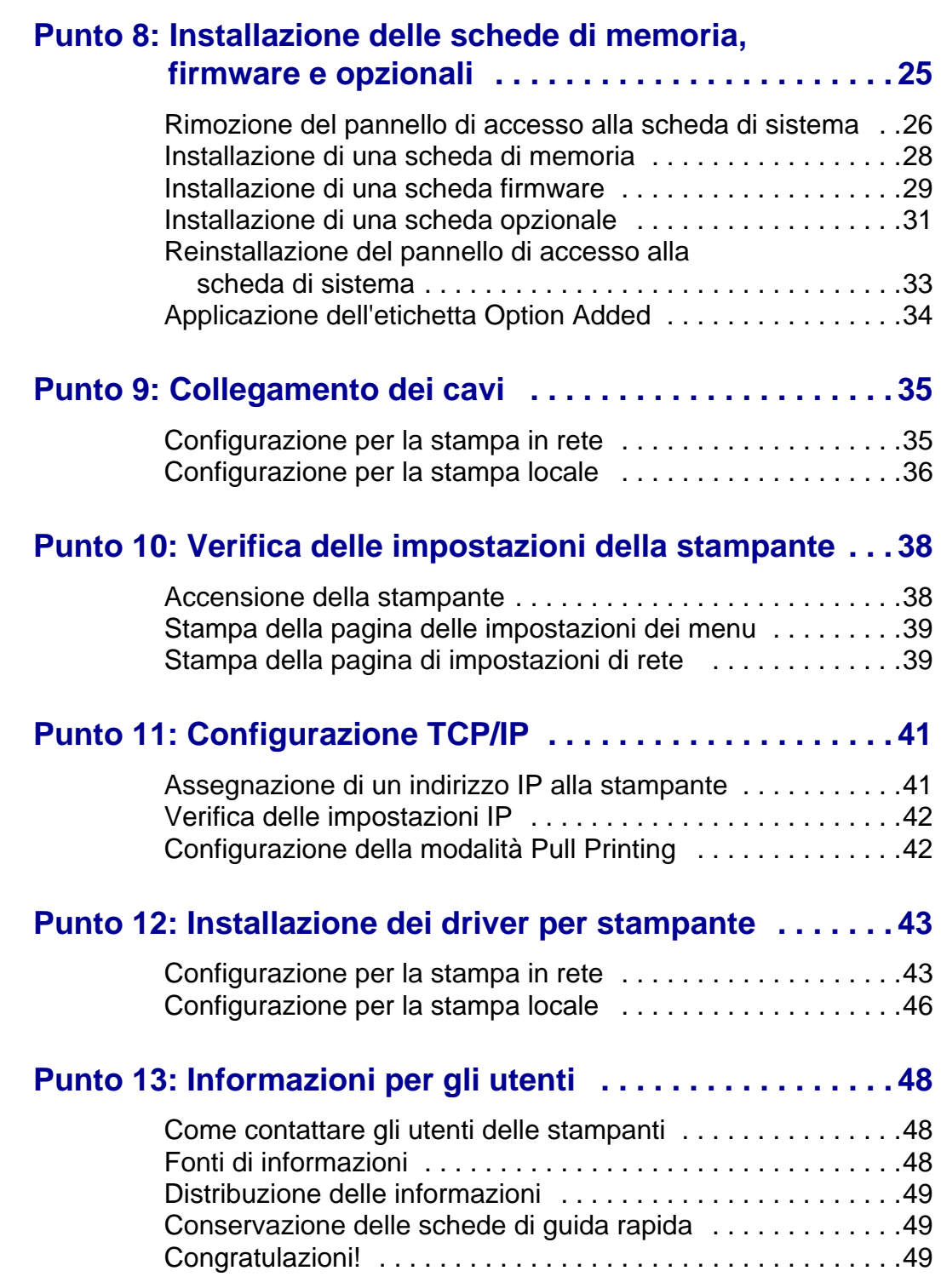

# <span id="page-4-0"></span>**Introduzione**

<span id="page-4-1"></span>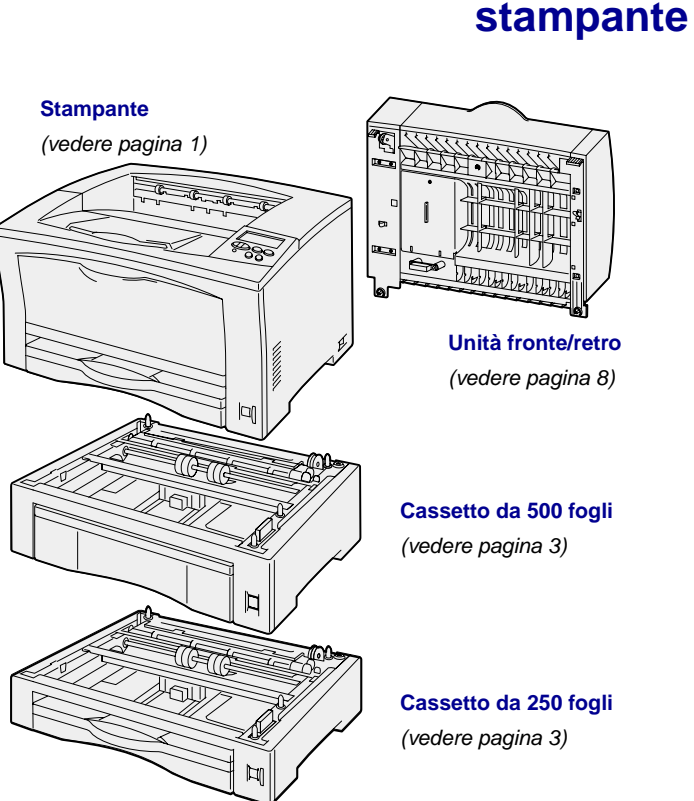

**Informazioni sulla** La stampante è disponibile in due modelli:

- **• Lexmark™ W812**, con risoluzione da 300 a 600 dpi, 16 MB di memoria standard, un vassoio da 250 fogli e connettori USB e paralleli.
- **• Lexmark W812n**, un modello di rete con 32 MB di memoria standard, una porta di rete Ethernet 10BaseT/100BaseTX e un connettore USB.

È possibile acquistare diverse opzioni per la stampante. Per ulteriori informazioni, lanciare il CD Pubblicazioni e fare clic su **Panoramica stampante**.

# <span id="page-5-0"></span>**Altre fonti di informazioni**

Se al termine dell'installazione si desiderano maggiori informazioni, consultare la documentazione aggiuntiva della stampante.

### **Lexmark W812 CD Pubblicazioni**

Il CD Pubblicazioni consente di accedere alle informazioni che illustrano come caricare la carta, eliminare i messaggi di errore, ordinare e sostituire i materiali di consumo, installare i kit di manutenzione e risolvere eventuali problemi. Il CD contiene inoltre informazioni generali per gli amministratori.

Ulteriori informazioni sul CD Pubblicazioni sono disponibili presso il sito Web Lexmark all'indirizzo www.lexmark.com/publications.

### **Schede Guida rapida e Rimozione degli inceppamenti della carta**

Le schede Guida rapida e Rimozione degli inceppamenti della carta consentono di accedere rapidamente alle informazioni che illustrano come caricare i supporti, stampare processi riservati, interpretare i messaggi della stampante e rimuovere eventuali inceppamenti.

**CD Driver** II CD Driver contiene i driver necessari per installare e utilizzare la stampante.

> È possibile che contenga anche programmi di utilità della stampante, font dello schermo e documentazione aggiuntiva.

# **Sito Web Lexmark** Per ottenere gli aggiornamenti dei driver,

dei programmi di utilità e della documentazione relativa alla stampante, visitare il sito Web Lexmark all'indirizzo www.lexmark.com.

# <span id="page-6-1"></span><span id="page-6-0"></span>**Punto 1: Disimballaggio della stampante**

#### **ATTENZIONE!** Il fascicolatore pesa circa 19 kg (41,9 libbre) ed è necessario sollevarlo con l'aiuto di almeno un'altra persona.

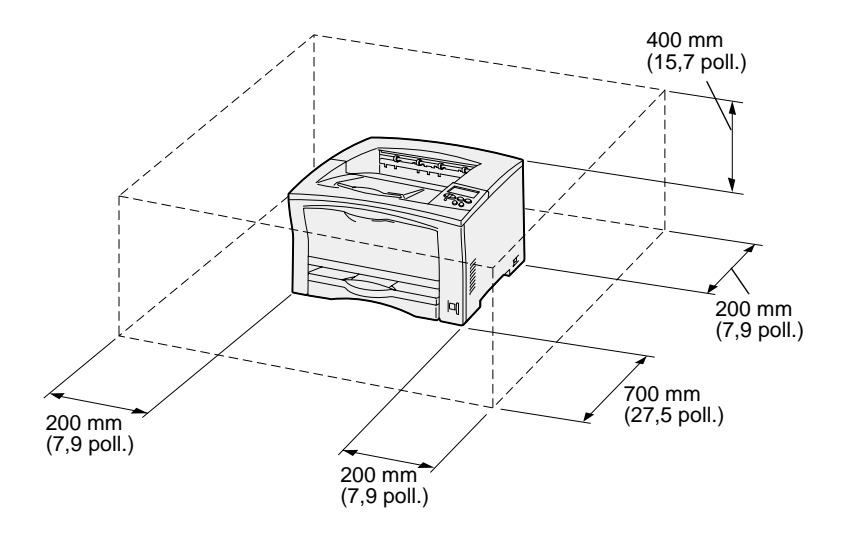

**Nota:** quando viene installata un'unità fronte/retro, lo spazio libero dietro la stampante dovrebbe essere di 500 mm (19,7 poll.).

- **1** Scegliere il luogo in cui installare la stampante.
	- **•** Lasciare lo spazio sufficiente per l'apertura dei vassoi, dei coperchi, degli sportelli e delle opzioni della stampante. Uno spazio adeguato consente inoltre una corretta ventilazione della stampante.
	- **•** Installare la stampante in un ambiente con i seguenti requisiti:
		- **–** Superficie piana e stabile.
		- **–** Lontano dal flusso d'aria diretto di condizionatori, radiatori o ventilatori.
		- **–** Non soggetto a sbalzi di temperatura e umidità e non esposto alla luce solare diretta.
		- **–** Pulito, asciutto e non polveroso.

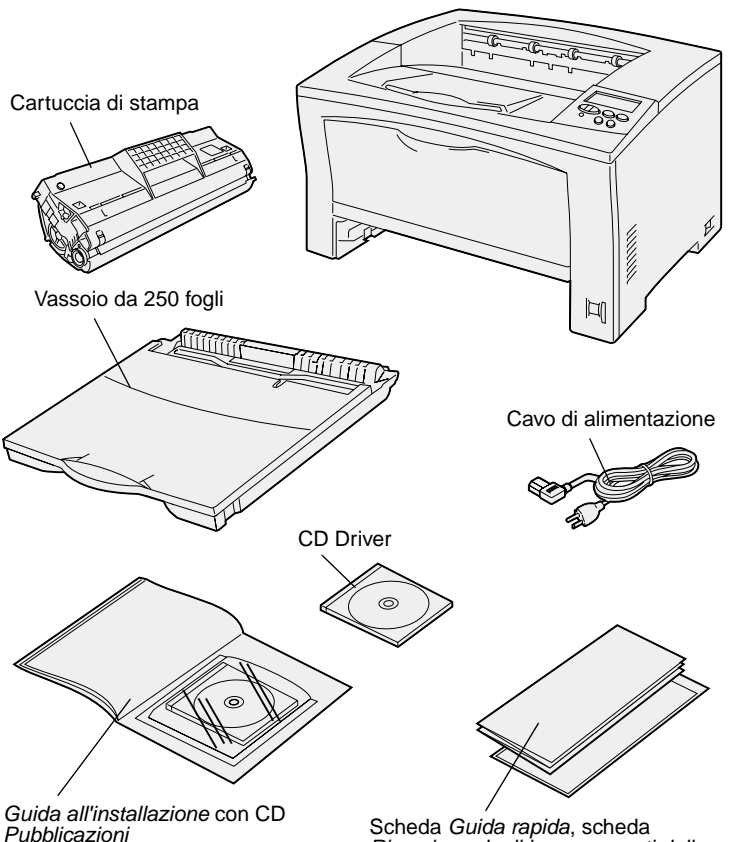

**2** Estrarre tutti i componenti dalla confezione. Verificare che siano disponibili tutti i componenti elencati di seguito:

- **•** Stampante con cassetto da 250 fogli
- **•** Cavo di alimentazione
- **•** Cartuccia di stampa
- **•** Guida all'installazione con il CD Pubblicazioni
- **•** Scheda Guida rapida, scheda Rimozione degli inceppamenti della carta e custodia della stampante
- **•** CD Driver

Qualora un elemento risulti mancante o danneggiato, è possibile chiamare il numero telefonico di Lexmark per il proprio paese disponibile nel CD Pubblicazioni.

Conservare il materiale di imballaggio in modo da poterlo riutilizzare in seguito.

Scheda Guida rapida, scheda Rimozione degli inceppamenti della carta e custodia della stampante

# <span id="page-8-1"></span><span id="page-8-0"></span>**Punto 2: Installazione dei cassetti opzionali**

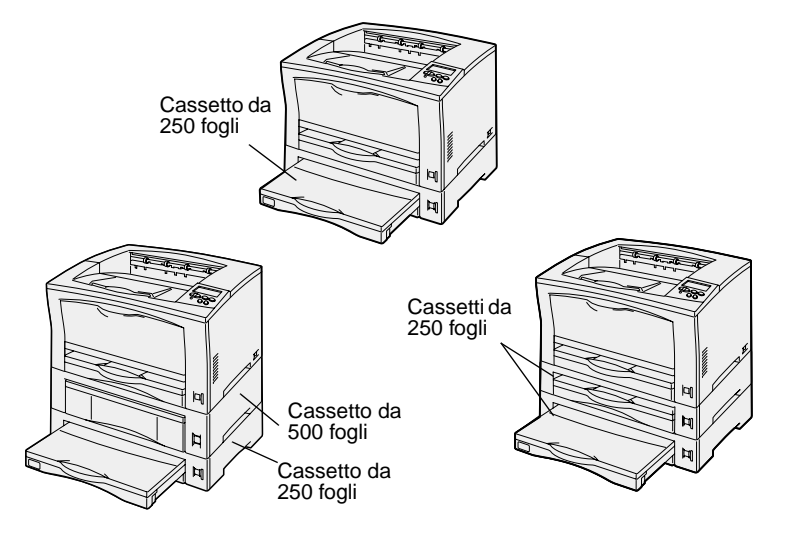

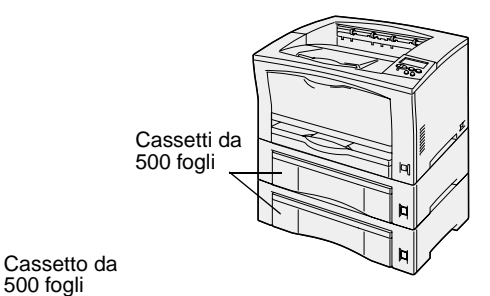

La stampante supporta fino a due cassetti aggiuntivi per la carta:

- **• Cassetto da 250 fogli** supporta dimensioni di carta fino ai formati A3 e Ledger.
- **• Cassetto da 500 fogli** supporta solo formati carta A4 o Letter, a seconda del tipo di cassetto acquistato.

Nella figura vengono mostrate le possibili configurazioni del cassetto.

Per installare un cassetto da 250 o 500 fogli, seguire le istruzioni riportate di seguito:

**1** Estrarre il cassetto opzionale dalla confezione e rimuovere il materiale di imballaggio.

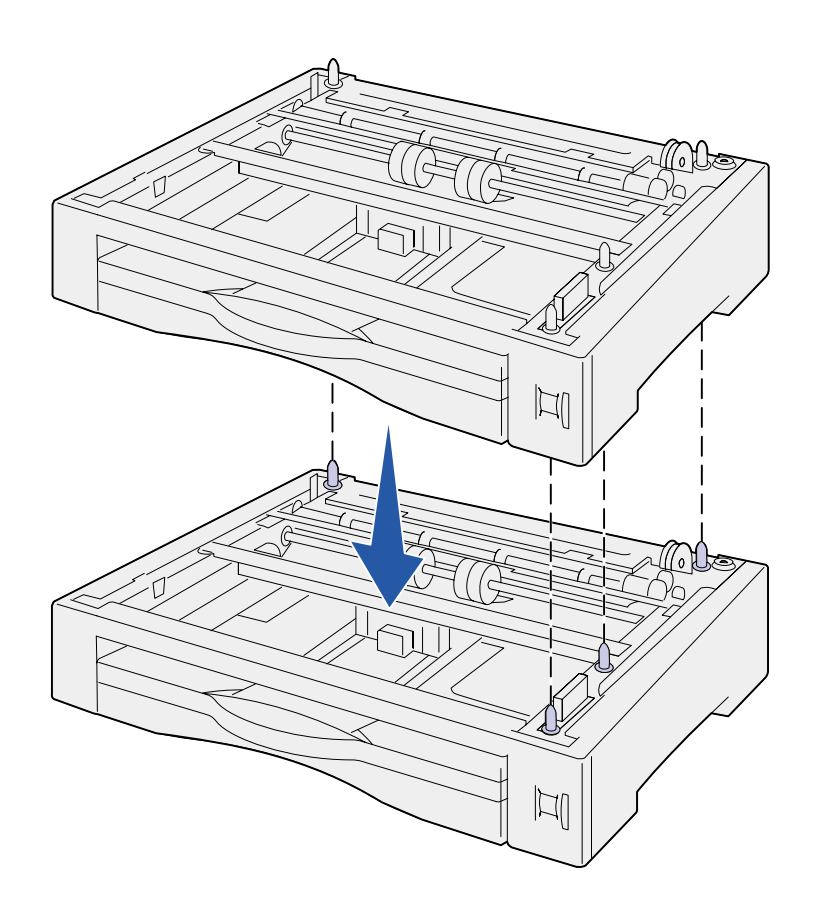

**2** Posizionare il cassetto nell'area prescelta per la stampante.

Se il cassetto viene installato sopra un altro cassetto, allineare i perni della guida del cassetto inferiore ai fori nella parte inferiore del cassetto superiore.

**3** Installare un altro cassetto o andare alla sezione [Punto 3:](#page-10-1)  ["Posizionamento della stampante"](#page-10-1)  [a pagina 5](#page-10-1).

# <span id="page-10-1"></span><span id="page-10-0"></span>**Punto 3: Posizionamento della stampante**

**ATTENZIONE!** Il fascicolatore pesa circa 19 kg (41,9 libbre) ed è necessario sollevarlo con l'aiuto di almeno un'altra persona.

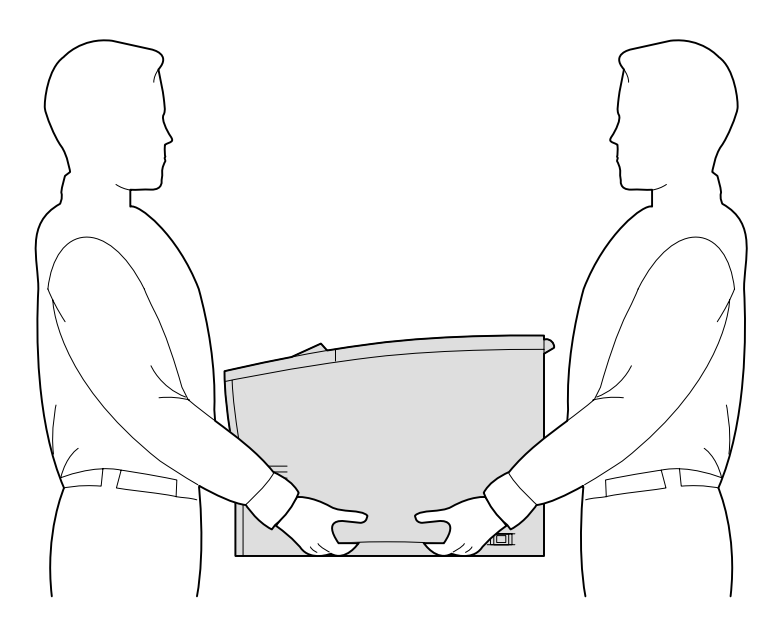

Dopo aver scelto l'area in cui situare la stampante e aver installato i cassetti opzionali, è possibile procedere al posizionamento.

- **1** Con l'aiuto di un'altra persona, sollevare la stampante utilizzando gli appostiti punti di presa sui lati.
- **2** Posizionare la stampante nell'area prescelta.

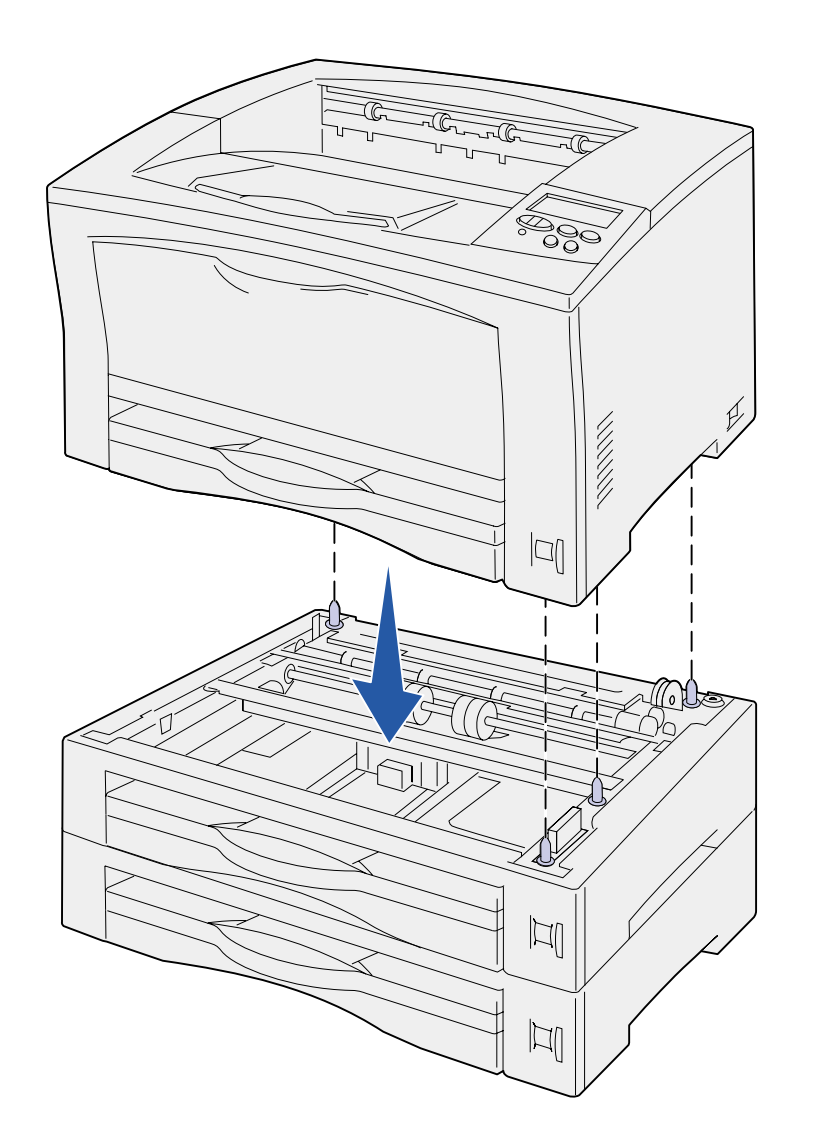

Se si installa la stampante su un cassetto opzionale:

**a** Allineare i perni della guida sul cassetto ai fori nella parte inferiore della stampante.

Accertarsi che la stampante sia fissata saldamente all'opzione.

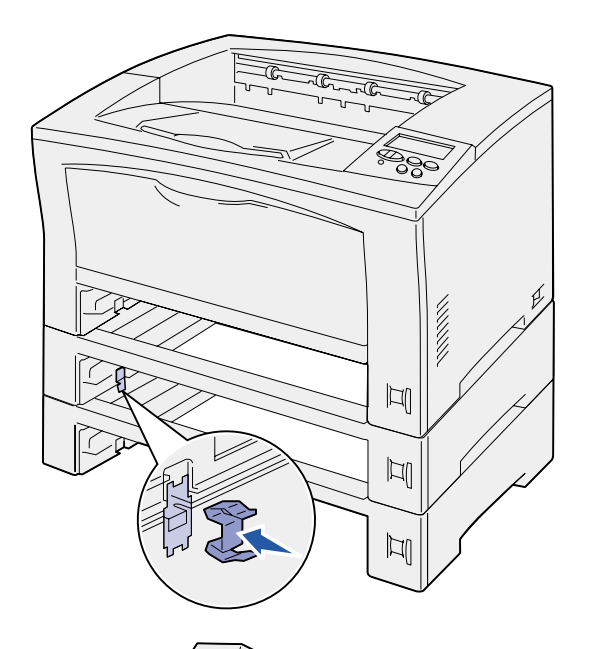

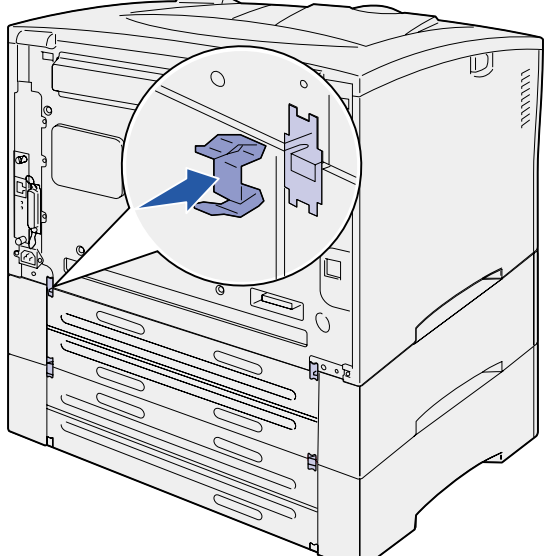

- **b** Rimuovere i vassoi.
- **c** Fissare le staffe di blocco nel punto di inserimento tra il cassetto superiore e la stampante.

Sono presenti due punti di inserimento nella parte anteriore e due nella parte posteriore.

**d** Fissare le staffe di blocco nel punto di inserimento tra i cassetti opzionali.

Sono presenti due punti di inserimento nella parte anteriore e due nella parte posteriore.

- **e** Inserire i vassoi nella stampante.
- **3** Rimuovere l'eventuale pellicola o materiale di imballaggio dall'esterno della stampante.

### **Operazioni successive**

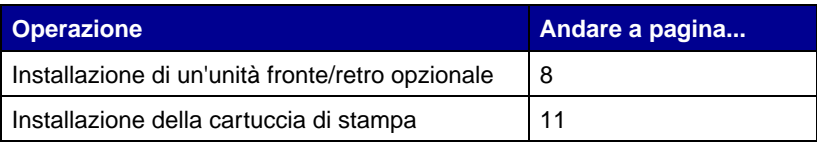

# <span id="page-13-1"></span><span id="page-13-0"></span>**Punto 4: Installazione di un'unità fronte/retro opzionale**

**ATTENZIONE!** Prima di installare l'unità fronte/retro, spegnere la stampante e scollegare il cavo di alimentazione.

**Nota:** per installare l'unità fronte/retro, utilizzare un cacciavite Phillips di piccole dimensioni.

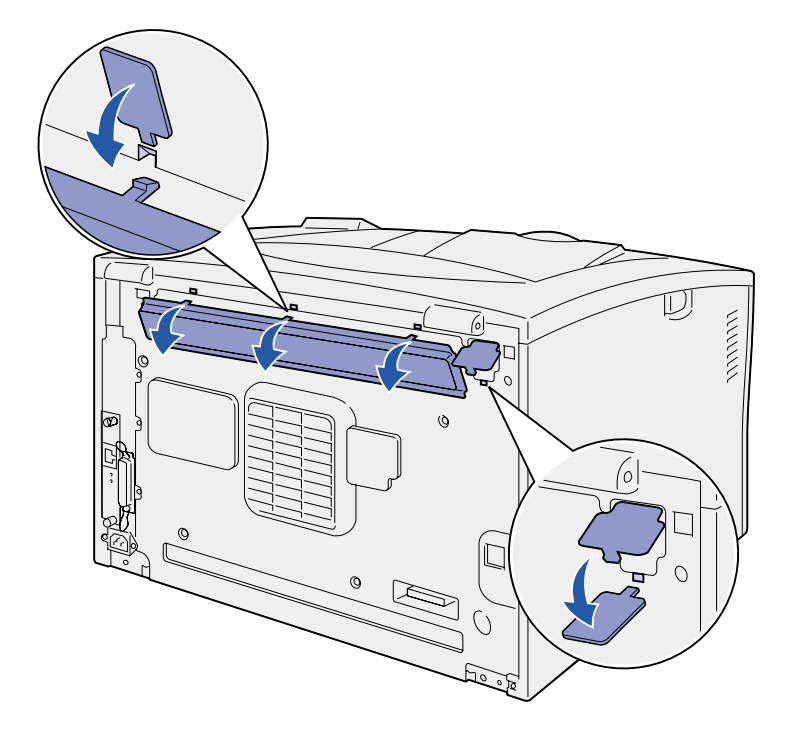

La stampante supporta un'unità opzionale fronte/retro che consente di stampare su entrambe le facciate di un foglio.

- **1** Estrarre l'unità fronte/retro e rimuovere il materiale di imballaggio.
- **2** Per rimuovere i due coperchi dell'unità fronte/retro sul retro della stampante, utilizzare l'apposito strumento incluso nella confezione dell'unità.

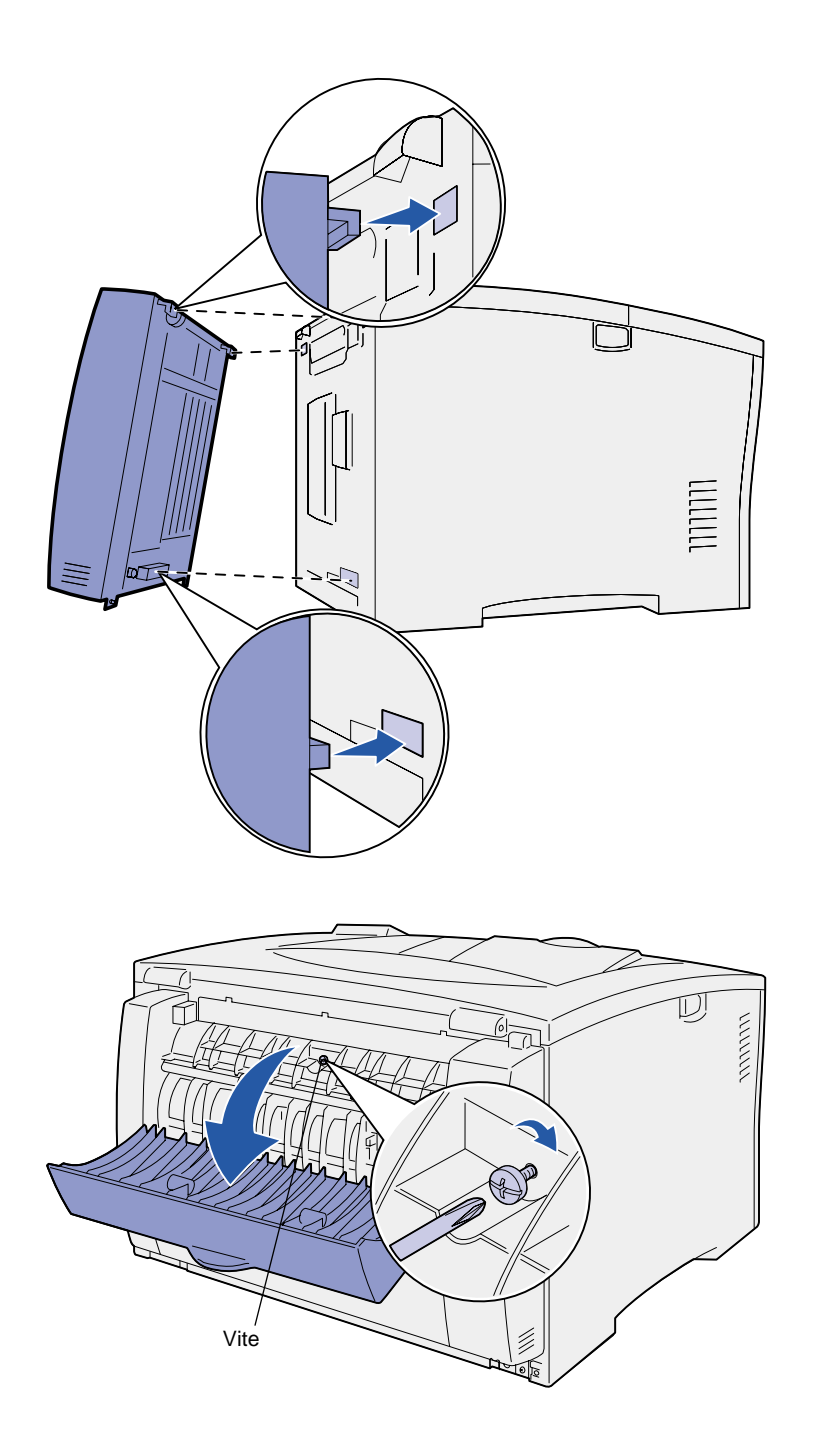

- **3** Inserire le due linguette sul bordo superiore dell'unità fronte/retro nei fori sul retro della stampante.
- **4** Abbassare l'unità fronte/retro in modo da bloccarla in posizione.

Accertarsi che il connettore sulla parte inferiore dell'unità fronte/ retro venga inserito correttamente nella stampante.

- **5** Aprire il coperchio superiore dell'unità fronte/retro.
- **6** Stringere la vite al centro dell'unità fronte/retro.
- **7** Chiudere il coperchio.

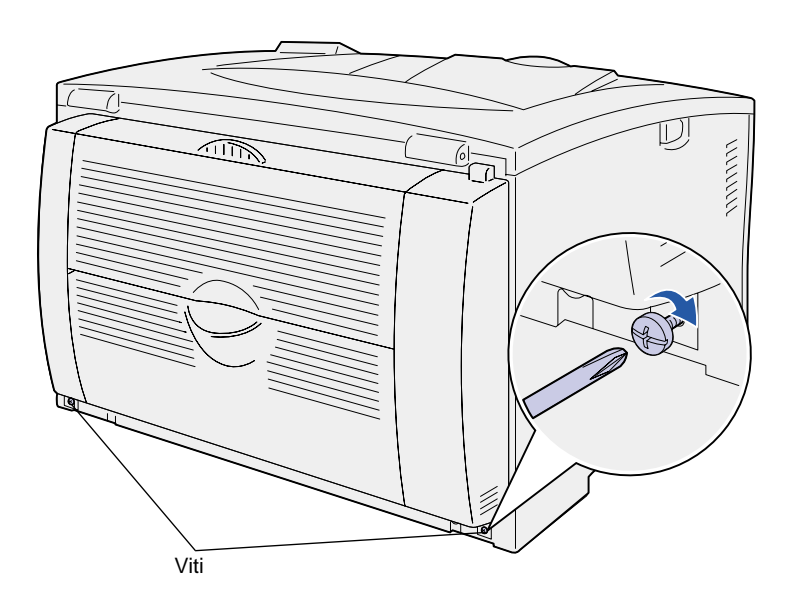

**8** Stringere le viti sulle parti inferiori destra e sinistra dell'unità fronte/ retro.

# <span id="page-16-1"></span><span id="page-16-0"></span>**Punto 5: Installazione della cartuccia di stampa**

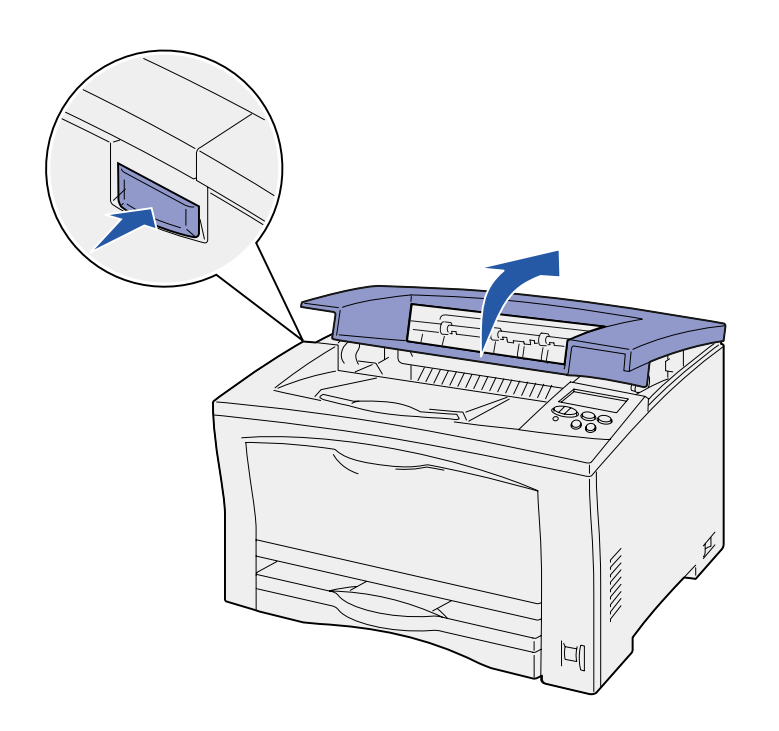

Per installare la cartuccia di stampa, seguire le istruzioni riportate di seguito:

**1** Premere il pulsante di rilascio sul lato sinistro della stampante e aprire il coperchio superiore.

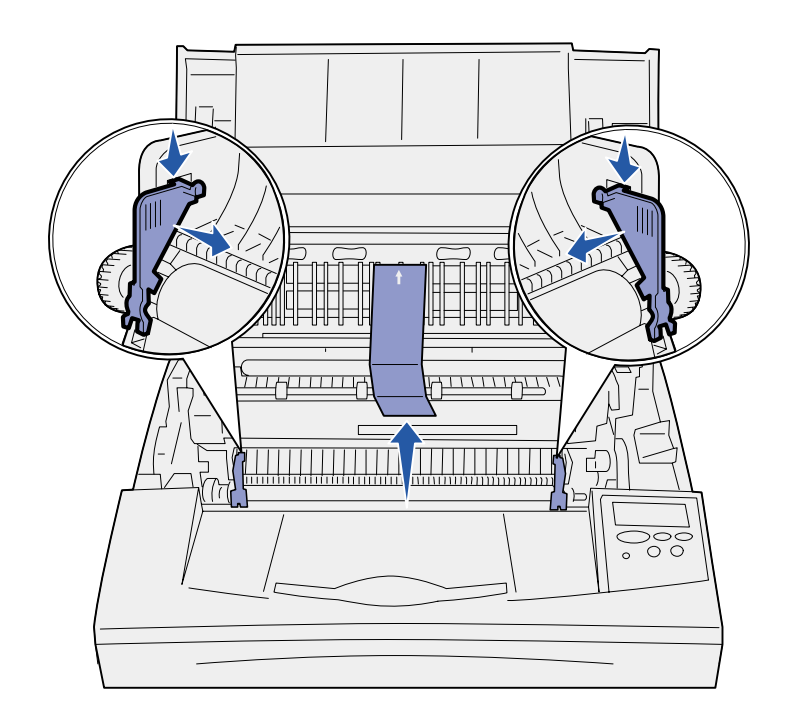

**Avvertenza!** Non toccare il tamburo del fotoconduttore sul fondo della cartuccia di stampa.

**2** Premere verso il basso e verso l'interno le linguette arancioni dell'imballaggio di plastica nella stampante in modo da rimuoverle.

Eliminare le linguette.

**3** Rimuovere il cartone e ogni eventuale materiale d'imballaggio dall'interno della stampante.

**4** Estrarre la nuova cartuccia dalla confezione.

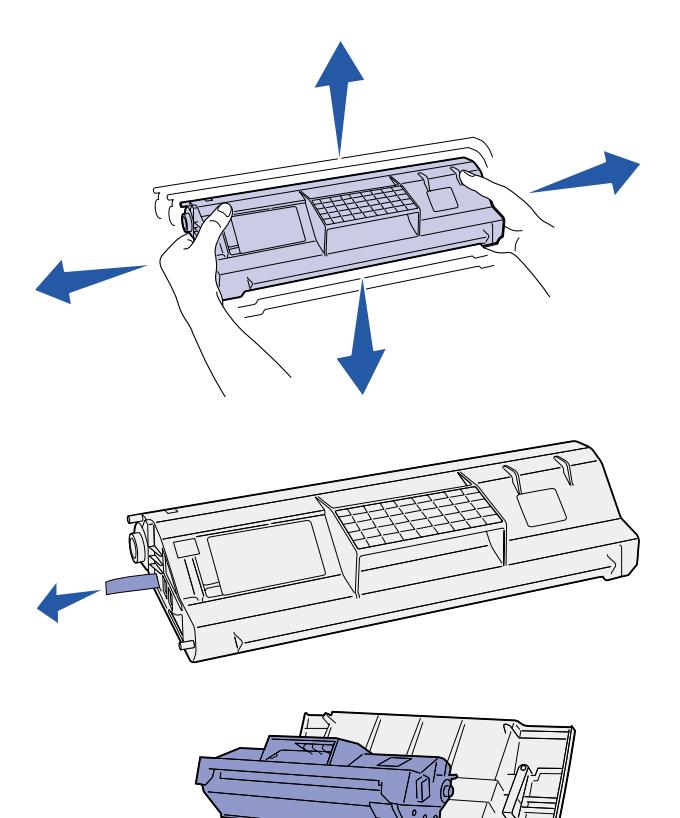

**5** Agitare con cautela la cartuccia in tutte le direzioni per distribuire uniformemente il toner.

- **6** Appoggiare la cartuccia su una superficie piana e rimuovere il nastro di protezione.
- **7** Allineare la cartuccia alle scanalature nella stampante.
- **8** Inserire la cartuccia nella stampante fino in fondo.
- **9** Chiudere il coperchio superiore.

#### **Operazioni successive**

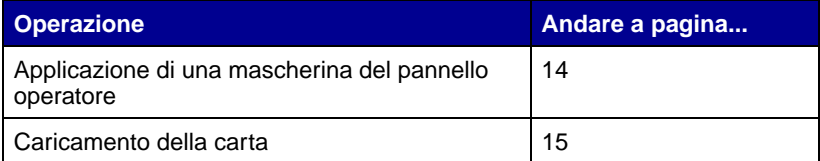

# <span id="page-19-1"></span><span id="page-19-0"></span>**Punto 6: Applicazione di una mascherina del pannello operatore**

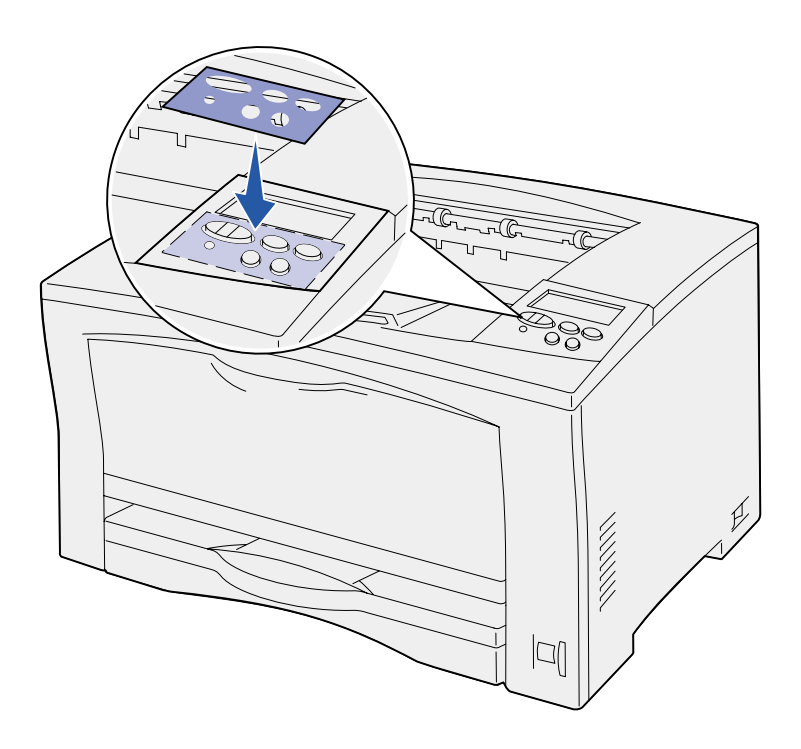

Se il pannello operatore della stampante è fornito di mascherina e si preferisce un'altra lingua all'inglese, applicare la mascherina con i nomi dei pulsanti tradotti nella lingua desiderata.

- **1** Rimuovere la pellicola protettiva dal retro della mascherina.
- **2** Allineare i fori della mascherina ai pulsanti del pannello operatore e applicarla.
- **3** Rimuovere la copertura protettiva dalla mascherina.

Per istruzioni su come modificare la lingua del testo visualizzato sul pannello operatore, vedere il CD Pubblicazioni.

# <span id="page-20-1"></span><span id="page-20-0"></span>**Punto 7: Caricamento della carta**

La stampante dispone di un vassoio standard con una capacità di 250 fogli e di un alimentatore multiuso con una capacità di 150 fogli, per una capacità totale di 400 fogli.

Se sono stati installati cassetti opzionali, la stampante può contenere da 650 a 1.400 fogli, a seconda della configurazione.

**Nota:** per informazioni sul caricamento delle buste e di altri supporti speciali, consultare il CD Pubblicazioni o la scheda Guida rapida.

Nella seguente tabella vengono elencati i numeri delle pagine contenenti istruzioni di caricamento relative a ciascun vassoio.

<span id="page-20-2"></span>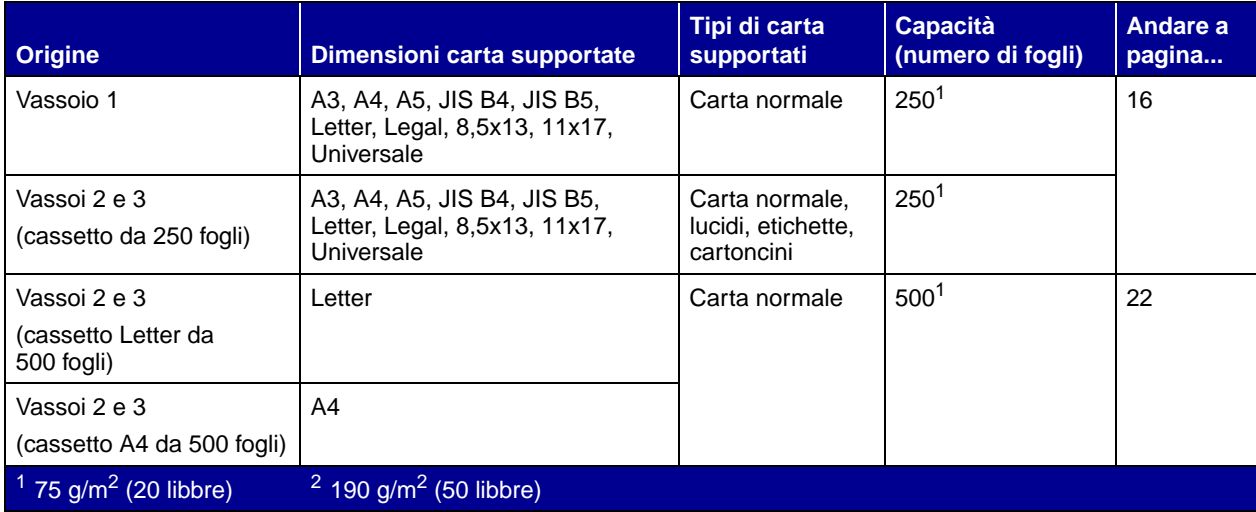

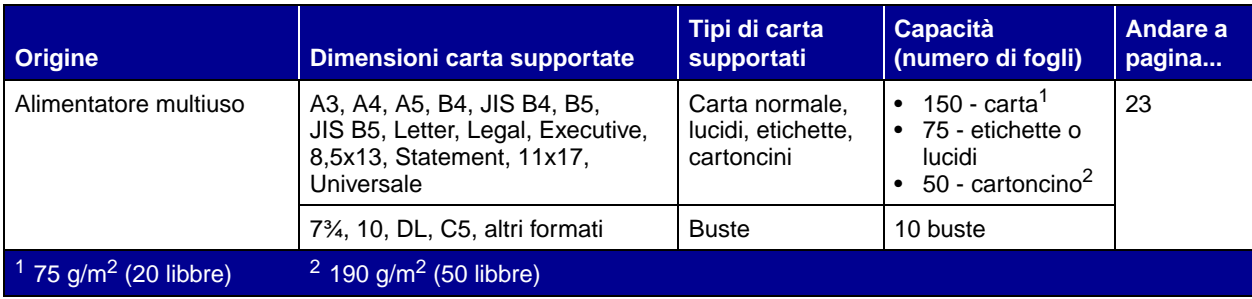

# <span id="page-21-0"></span>**Caricamento dei vassoi da 250 fogli**

Per caricare carta su uno qualsiasi dei vassoi da 250 fogli, seguire le istruzioni riportate di seguito. Non superare la capacità consigliata (vedere [pagina 15](#page-20-2)).

### **Caricamento della carta formato Letter, A4, A5 o JIS B5**

<span id="page-21-1"></span>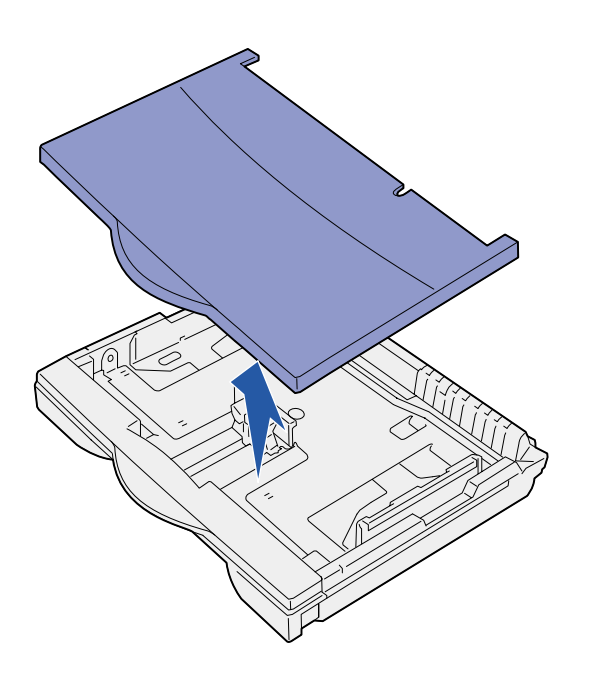

Per informazioni sulla carta alimentata dal lato lungo, seguire le istruzioni riportate di seguito.

- **1** Rimuovere il vassoio e collocarlo su una superficie piana.
- **2** Rimuovere il coperchio del vassoio.

Accertarsi che tutto il materiale di imballaggio sia stato rimosso dall'interno del vassoio.

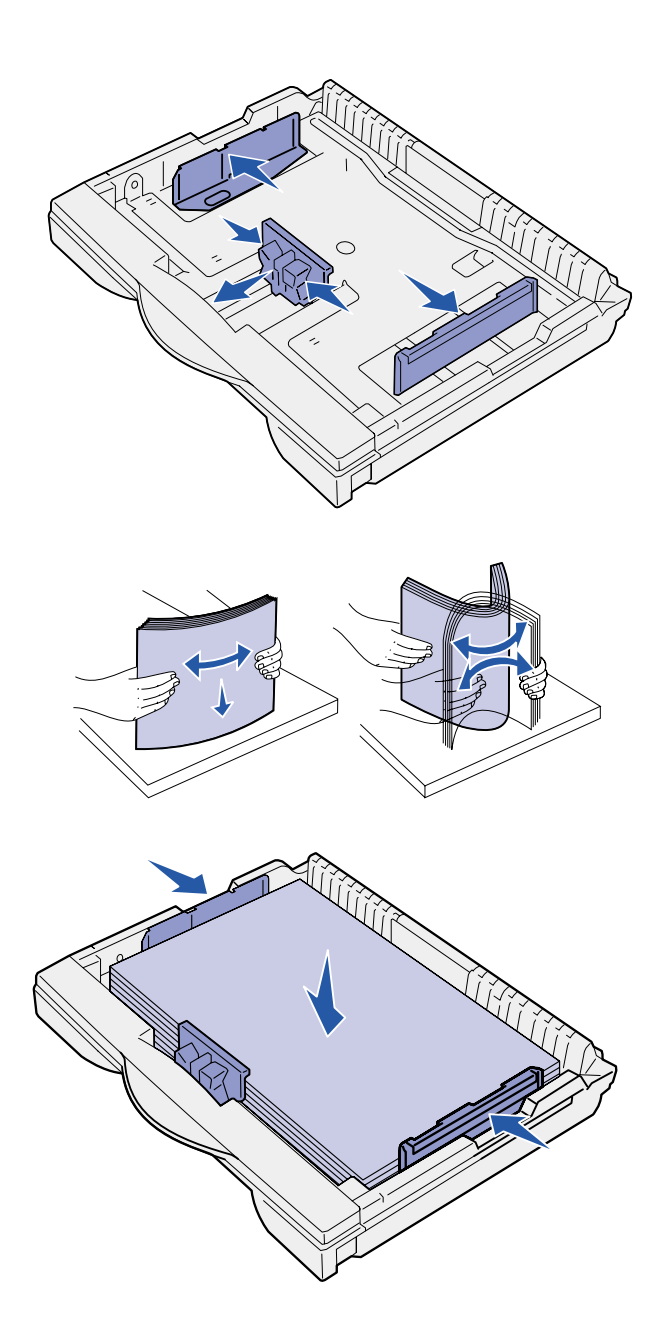

- <span id="page-22-0"></span>**3** Premere la leva della guida anteriore e spostarla verso la parte anteriore del vassoio.
- **4** Far scorrere le guide laterali verso i bordi del vassoio.

**5** Flettere i fogli avanti e indietro in modo da separarli.

Non piegare o sgualcire la carta. Allineare i bordi su una superficie piana.

**6** Far aderire la carta al retro del vassoio, con il lato di stampa rivolto verso l'alto.

Non caricare fogli piegati o arricciati.

**7** Far scorrere le guide laterali in modo che aderiscano ai bordi della risma.

**Avvertenza!** Non superare il limite massimo di caricamento indicato sul vassoio. Un caricamento eccessivo del vassoio potrebbe provocare inceppamenti.

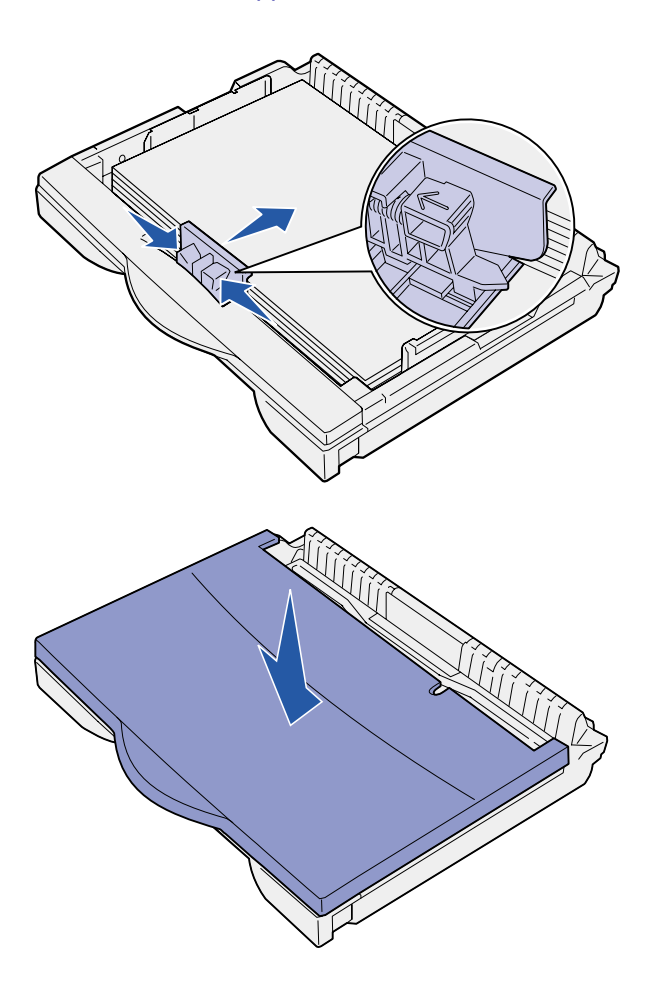

**8** Premere la leva della guida anteriore e spostare la guida fino a toccare la risma. La guida dovrebbe essere allineata all'indicatore della carta caricata.

Accertarsi che i bordi della carta si trovino sotto l'estensione nella guida anteriore.

**9** Rimuovere il coperchio del vassoio.

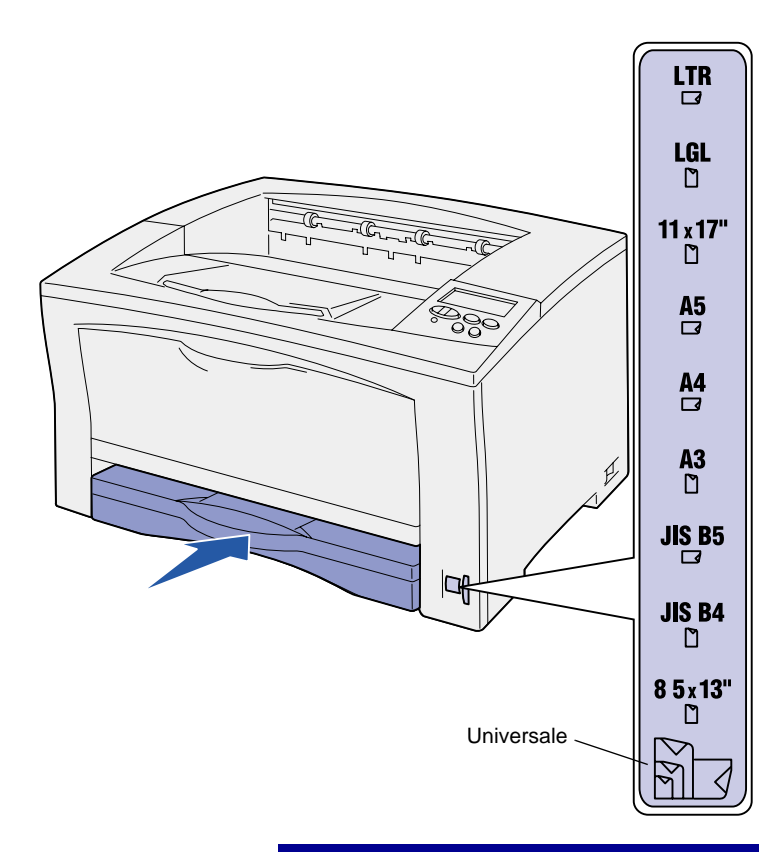

**Avvertenza!** Se il selettore delle dimensioni della carta viene impostato in modo errato, è possibile che si verifichino errori o inceppamenti della carta.

**10** Inserire il vassoio.

- **11** Regolare il selettore delle dimensioni della carta sul formato della carta caricata nel vassoio.
- <span id="page-24-0"></span>**12** Selezionare il tipo di carta e l'origine dal pannello operatore.

Quando si invia un processo in stampa, è anche necessario selezionare il formato, il tipo di carta e l'origine dall'applicazione software.

### **Caricamento della carta formato A3, JIS B4, Legal, 8,5x13 o 11x17**

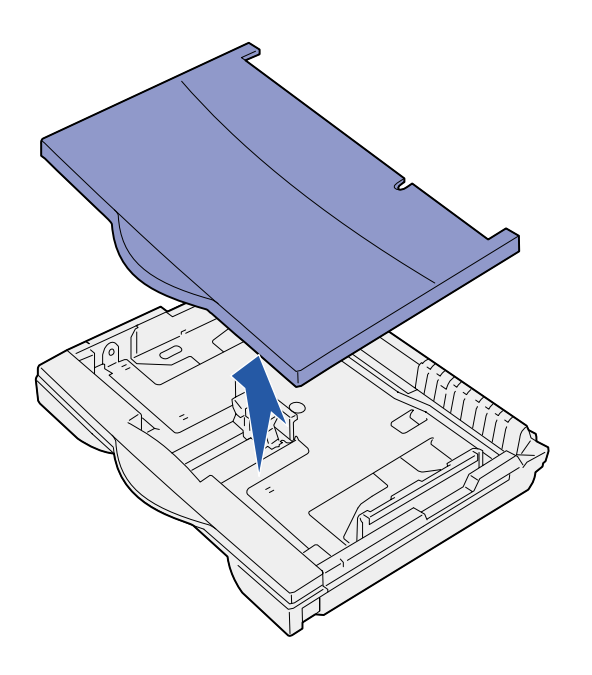

Per informazioni sulla carta alimentata dal lato corto, seguire le istruzioni riportate di seguito.

- **1** Rimuovere il vassoio e collocarlo su una superficie piana.
- **2** Rimuovere il coperchio del vassoio.

Accertarsi che tutto il materiale di imballaggio sia stato rimosso dall'interno del vassoio.

**3** Far scorrere verso l'interno i meccanismi di blocco situati sui lati sinistro e destro del vassoio per rimuovere l'estensione.

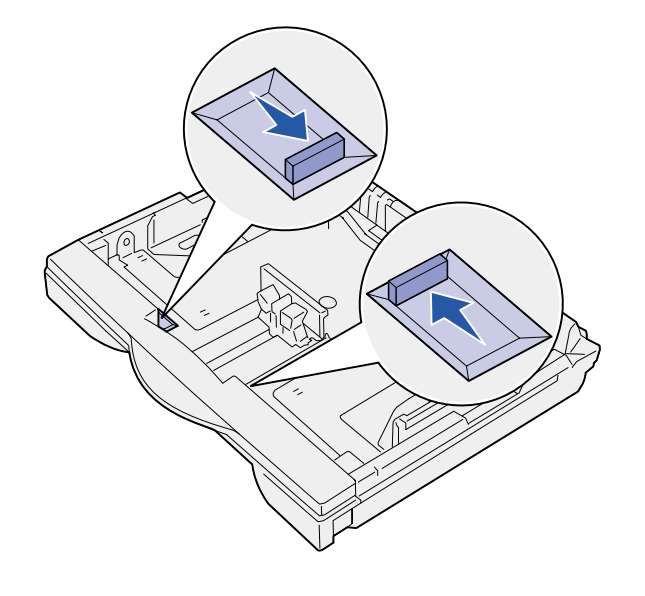

- **4** Tirare verso l'esterno l'estensione finché non si blocca.
- $\circ$
- **5** Far scorrere verso l'esterno i meccanismi di blocco per fissare l'estensione.
- **6** Seguire i punti da [3](#page-22-0) a [12](#page-24-0) in ["Caricamento della carta formato](#page-21-1)  Letter, A4, A5 o JIS B5" a [pagina 16](#page-21-1) per completare il caricamento del vassoio.

# **Caricamento dei vassoi da 500 fogli**

<span id="page-27-0"></span>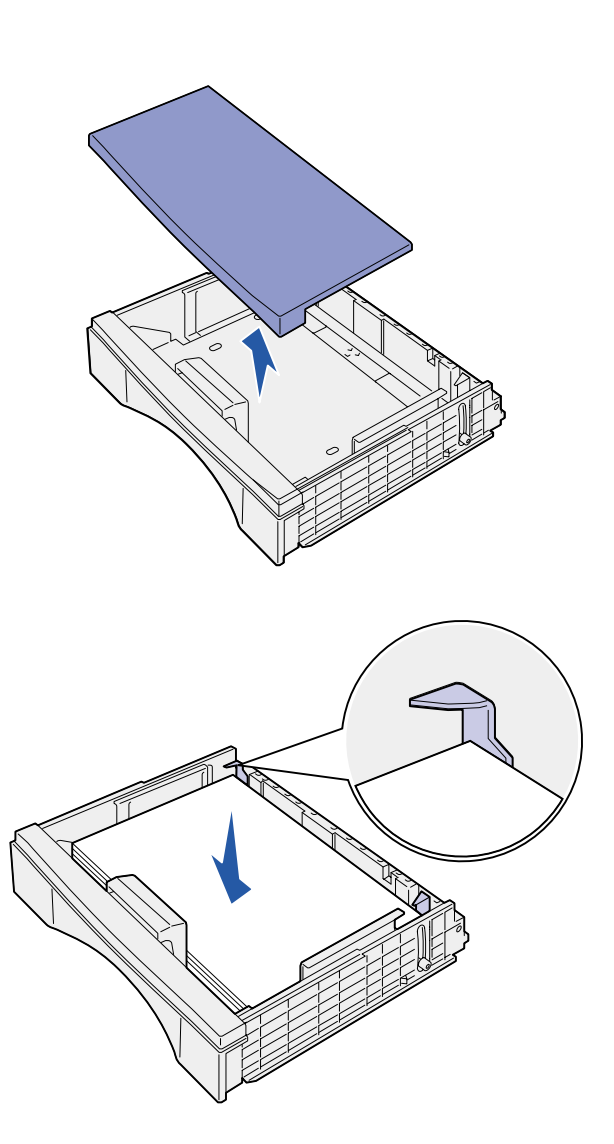

Per caricare carta di formato A4 o Letter nel vassoio da 500 fogli, a seconda del vassoio utilizzato, seguire le istruzioni riportate di seguito. Non superare la capacità consigliata (vedere [pagina 15](#page-20-2)).

- **1** Rimuovere il vassoio e collocarlo su una superficie piana.
- **2** Rimuovere il coperchio del vassoio.

Accertarsi che tutto il materiale di imballaggio sia stato rimosso dall'interno del vassoio.

**3** Flettere i fogli di carta avanti e indietro in modo da separarli.

Non piegare o sgualcire la carta. Allineare i bordi su una superficie piana.

**4** Far aderire la carta al retro del vassoio, con il lato di stampa rivolto verso l'alto.

Accertarsi che la carta sia stata inserita sotto i due angoli e sia ben distesa nel vassoio.

- **5** Rimuovere il coperchio del vassoio.
- **6** Inserire il vassoio.
- **7** Selezionare il tipo di carta e l'origine dal pannello operatore.

Quando si invia un processo in stampa, è anche necessario selezionare il formato, il tipo di carta e l'origine dall'applicazione software.

## <span id="page-28-0"></span>**Caricamento dell'alimentatore multiuso**

Per caricare la carta nell'alimentatore multiuso, seguire le istruzioni riportate di seguito. Non superare la capacità consigliata (vedere [pagina 15](#page-20-2)).

**1** Aprire l'alimentatore multiuso.

**2** Far scorrere le guide laterali nella posizione corretta per la carta che si desidera caricare.

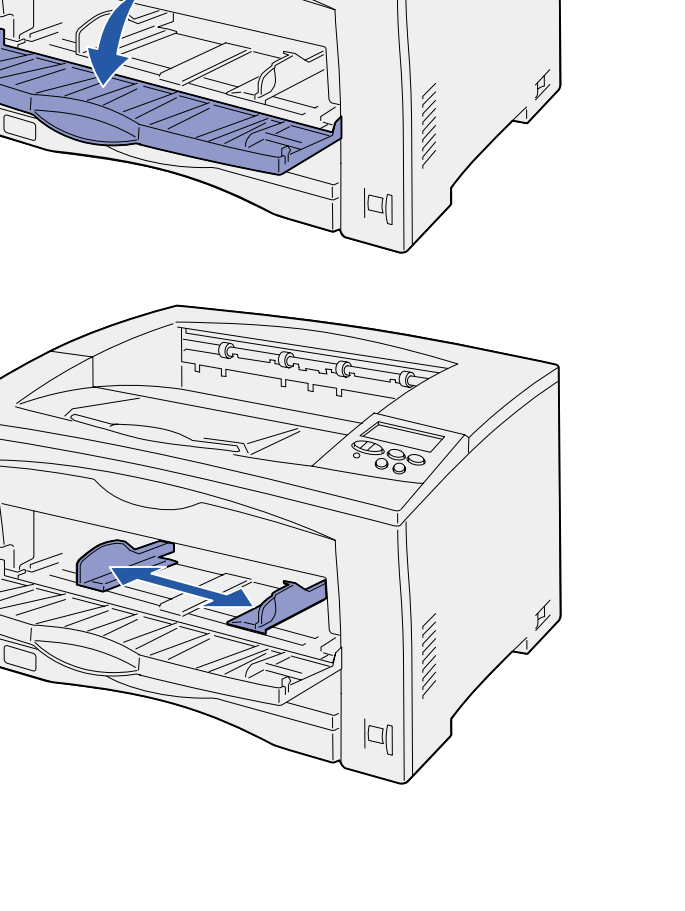

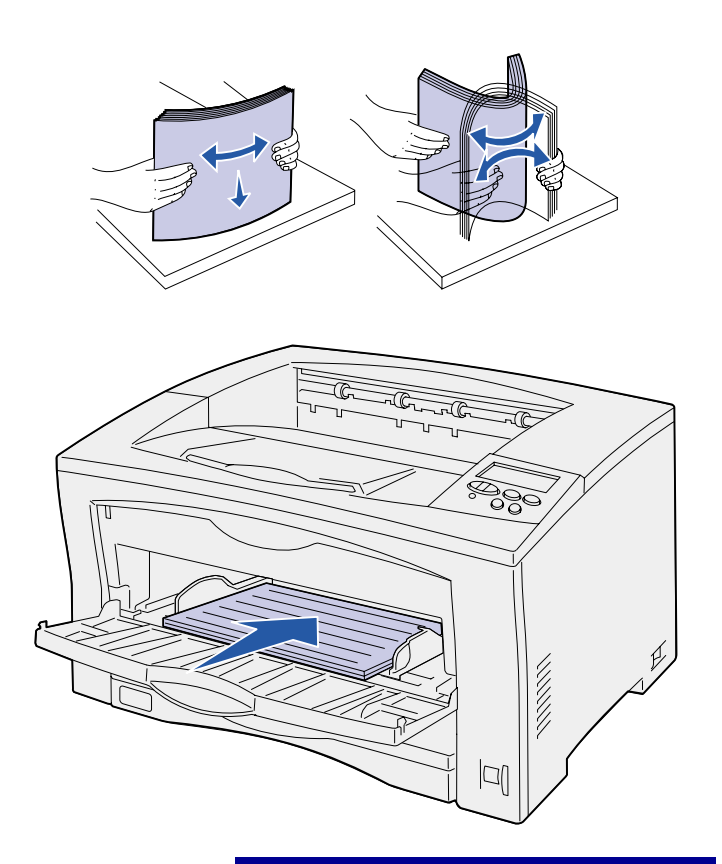

**3** Flettere i fogli avanti e indietro in modo da separarli.

Non piegare o sgualcire la carta. Allineare i bordi su una superficie piana.

**4** Inserire la carta nell'alimentatore multiuso, con il lato di stampa rivolto verso l'alto, finché non tocca il punto di inserimento.

Non esercitare troppa forza nel caricare la carta.

**Avvertenza!** Non superare il limite massimo di caricamento indicato sull'alimentatore. Un caricamento eccessivo del vassoio potrebbe provocare inceppamenti.

**5** Selezionare il formato, il tipo di carta e l'origine dal pannello operatore.

> Quando si invia un processo in stampa, è anche necessario selezionare il formato, il tipo di carta e l'origine dall'applicazione software.

#### **Operazioni successive**

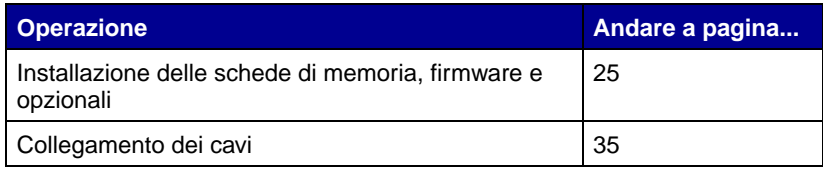

# <span id="page-30-1"></span><span id="page-30-0"></span>**Punto 8: Installazione delle schede di memoria, firmware e opzionali**

**ATTENZIONE!** Prima di installare la scheda di memoria o opzionale, spegnere la stampante e scollegare il cavo di alimentazione.

È possibile personalizzare la capacità di memoria e la connettività della stampante aggiungendo schede opzionali.

Leggere le istruzioni riportate in questa sezione per installare le seguenti opzioni:

- **•** Schede di memoria
	- **–** Memoria stampante
	- **–** Memoria Flash
- **•** Schede firmware
	- **–** Funzioni aggiuntive
	- **–** Funzioni Internet
- **•** Schede opzionali
	- **–** Disco fisso con scheda adattatore
	- **–** Server di stampa interni MarkNet™ (denominati anche adattatori di rete interni o INA)
	- **–** Scheda di interfaccia 1284-C parallela/seriale RS-232C

**Nota:** per rimuovere il pannello di accesso alla scheda di sistema e installare alcune delle schede, utilizzare un cacciavite Phillips di piccole dimensioni.

### **Rimozione del pannello di accesso alla scheda di sistema**

<span id="page-31-0"></span>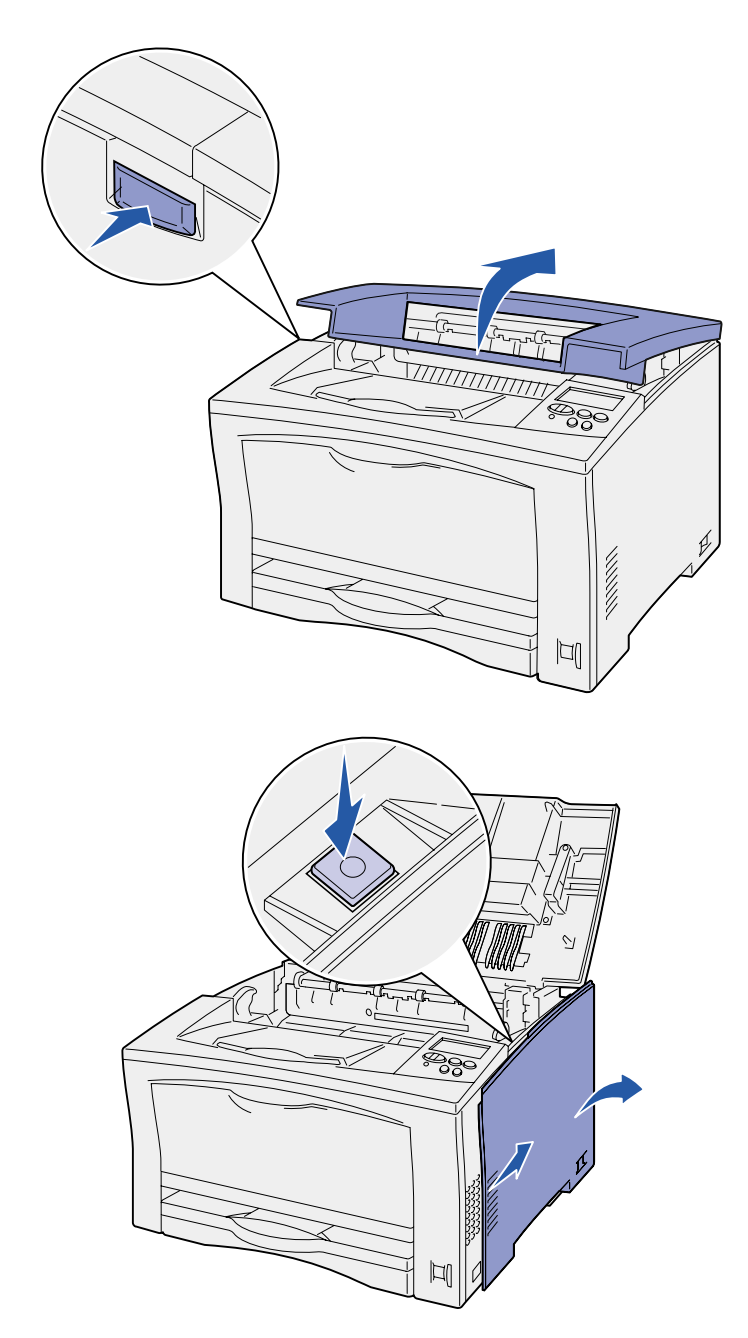

Per rimuovere il coperchio e il pannello di accesso alla scheda di sistema, seguire le istruzioni riportate di seguito:

**1** Premere il pulsante di rilascio sul lato sinistro della stampante e aprire il coperchio superiore.

- **2** Premere il pulsante di rilascio laterale facendo scorrere il coperchio destro verso il retro della stampante.
- **3** Far scivolare il coperchio verso il basso per rimuoverlo.

ිලි

うつうこうこう

JI

**4** Allentare le viti sul pannello di accesso e rimuoverlo.

### **Operazioni successive**

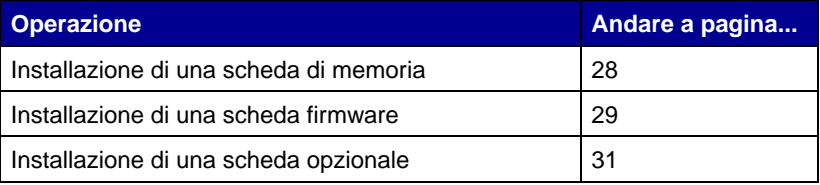

# **Installazione di una scheda di memoria**

<span id="page-33-0"></span>**Nota:** alcune opzioni di memoria disponibili per altre stampanti Lexmark non possono essere utilizzate con questa stampante. Per le specifiche sulla memoria, consultare il CD Pubblicazioni.

**Avvertenza!** Le schede di memoria possono essere facilmente danneggiate dall'elettricità statica. Prima di prendere in mano una scheda, toccare un oggetto metallico.

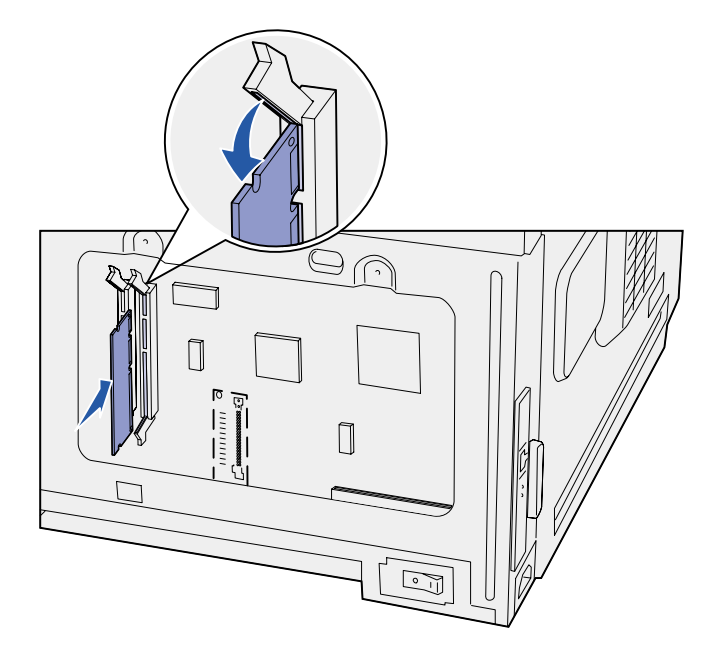

Leggere le istruzioni riportate in questa sezione per installare una scheda di memoria o una scheda di memoria Flash.

La scheda di sistema dispone di due connettori per schede di memoria opzionali. Le schede di memoria della stampante e quelle di memoria Flash possono essere installate in qualunque combinazione. La stampante riconosce una sola scheda di memoria Flash per volta.

- **1** Rimuovere il pannello di accesso alla scheda di sistema (vedere [pagina 26\)](#page-31-0).
- **2** Estrarre la scheda di memoria dalla confezione.

Non toccare i punti di connessione lungo il bordo della scheda. Conservare la confezione.

- **3** Esercitando una leggera pressione, aprire i fermi posti alle due estremità del connettore di memoria da utilizzare.
- **4** Allineare le tacche presenti sulla parte inferiore della scheda a quelle del connettore.
- **5** Spingere con decisione la scheda di memoria nel connettore finché i fermi posti su ciascun lato del connettore non scattano in posizione.

Per inserire completamente la scheda potrebbe essere necessario esercitare una certa pressione.

**6** Verificare che entrambi i fermi siano inseriti nelle tacche corrispondenti presenti sulla scheda.

#### **Operazioni successive**

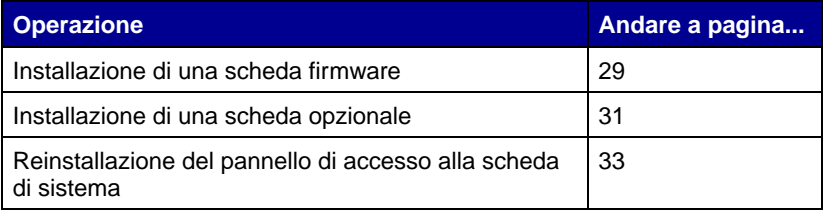

## <span id="page-34-0"></span>**Installazione di una scheda firmware**

**Nota:** le schede firmware disponibili per altre stampanti Lexmark non possono essere utilizzate con questa stampante.

**Avvertenza!** Le schede firmware possono essere facilmente danneggiate dall'elettricità statica. Prima di prendere in mano una scheda, toccare un oggetto metallico.

Per installare una scheda firmware opzionale, attenersi alle procedure riportate in questa sezione. Sulla scheda di sistema è disponibile un alloggiamento per l'installazione della scheda firmware.

- **1** Rimuovere il pannello di accesso alla scheda di sistema (vedere [pagina 26\)](#page-31-0).
- **2** Estrarre la scheda firmware dalla confezione.

Non toccare i perni metallici sul fondo della scheda. Conservare la confezione.

**3** Tenendo la scheda dai lati, allinearne i perni ai fori sulla scheda di sistema.

**4** Spingere con decisione la scheda firmware in posizione.

Il connettore sulla scheda firmware deve aderire per tutta la sua lunghezza alla scheda di sistema.

Fare attenzione a non danneggiare i contatti sul connettore della scheda.

Dopo aver reinstallato il pannello di accesso alla scheda di sistema, è consigliabile applicare l'etichetta Option Added (Opzione aggiunta) alla stampante. Vedere la sezione ["Applicazione dell'etichetta](#page-39-0)  [Option Added" a pagina 34.](#page-39-0)

#### **Operazioni successive**

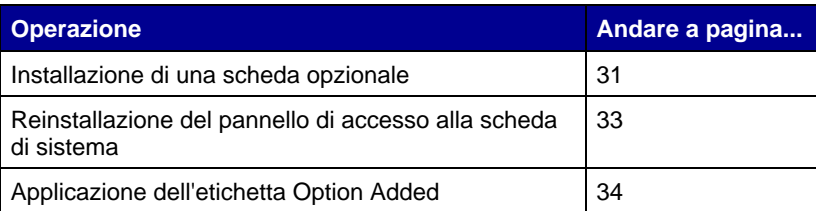

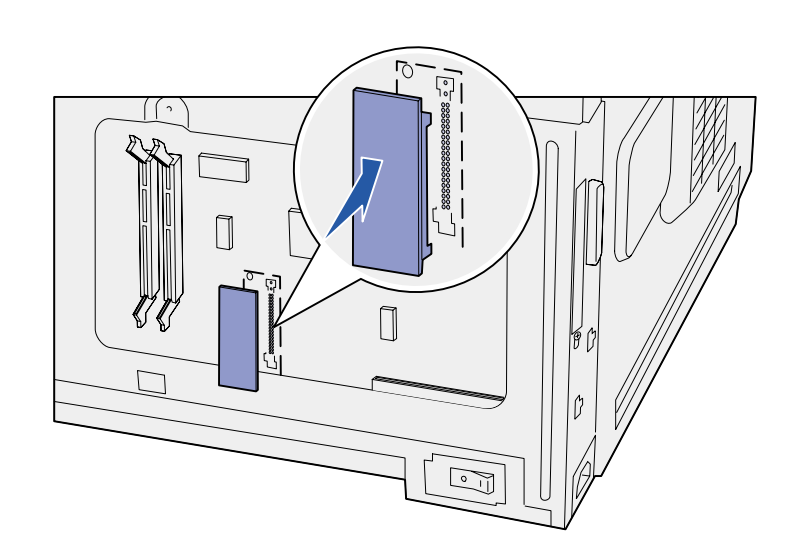

# <span id="page-36-1"></span><span id="page-36-0"></span>**Installazione di una scheda opzionale**

La stampante è dotata di un alloggiamento per scheda opzionale che supporta le seguenti schede:

- **•** Disco fisso con scheda adattatore
- **•** Server di stampa interno MarkNet
- **•** Scheda di interfaccia 1284-C parallela/seriale RS-232C

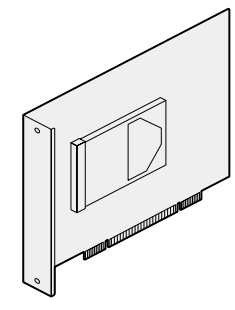

Per aggiungere ulteriore memoria alla stampante, installare un disco fisso con scheda adattatore.

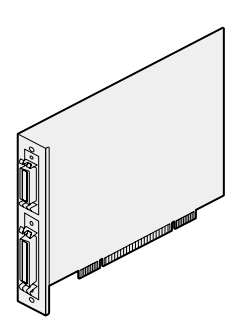

Per aggiungere una porta seriale o parallela, installare una scheda di interfaccia 1284-C seriale/parallela RS-232C.

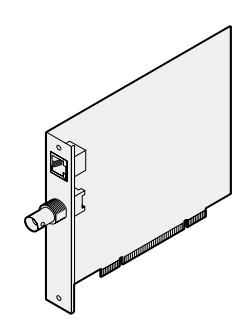

Per aggiungere una porta Ethernet o Token-Ring per il collegamento della stampante alla rete, installare un server di stampa interno MarkNet.

Per installare la scheda opzionale, seguire le istruzioni fornite in questa sezione:

- **1** Rimuovere il pannello di accesso alla scheda di sistema (vedere [pagina 26\)](#page-31-0).
- **2** Rimuovere la vite dalla piastra metallica che copre l'alloggiamento del connettore, quindi sollevare la piastra.

Conservare la vite.

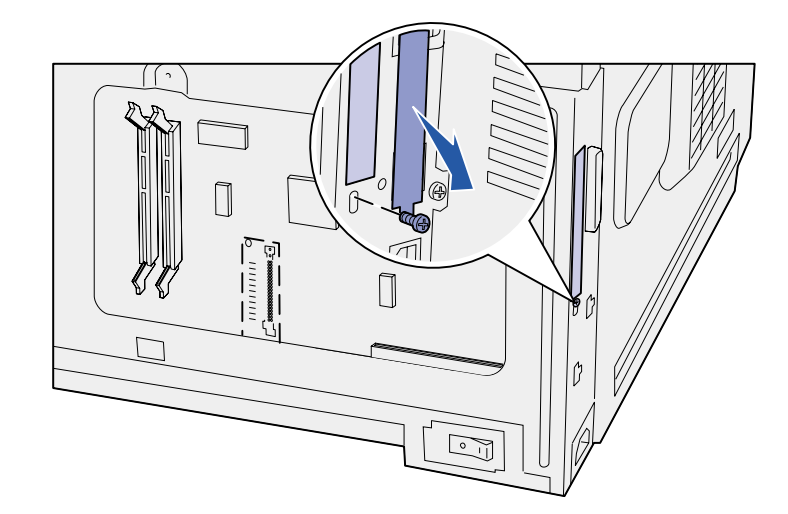

**Avvertenza!** Le schede opzionali possono essere facilmente danneggiate dall'elettricità statica. Prima di prendere in mano una scheda, toccare un oggetto metallico.

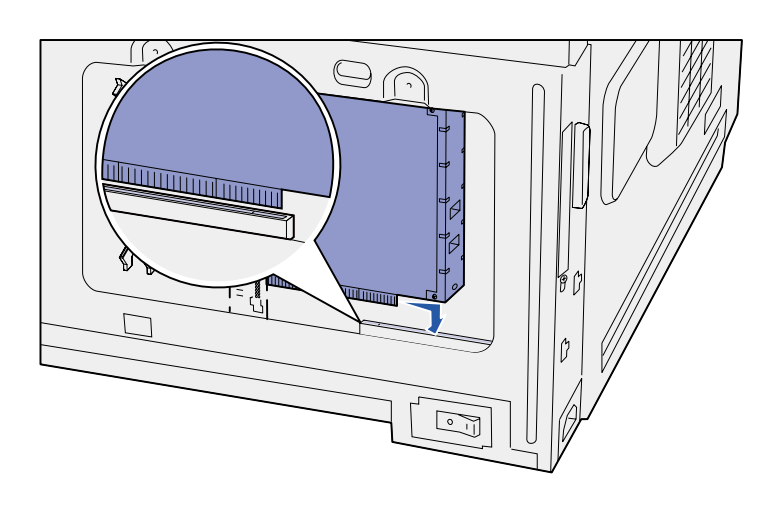

**3** Estrarre la scheda opzionale dalla confezione.

Conservare il materiale di imballaggio.

**4** Allineare il connettore della scheda opzionale al connettore della scheda di sistema.

I connettori del cavo posti sul lato della scheda opzionale devono essere inseriti nell'alloggiamento del connettore.

- **5** Premere con decisione la scheda opzionale nel connettore.
- **6** Fissare la scheda opzionale alla scheda di sistema con la vite.

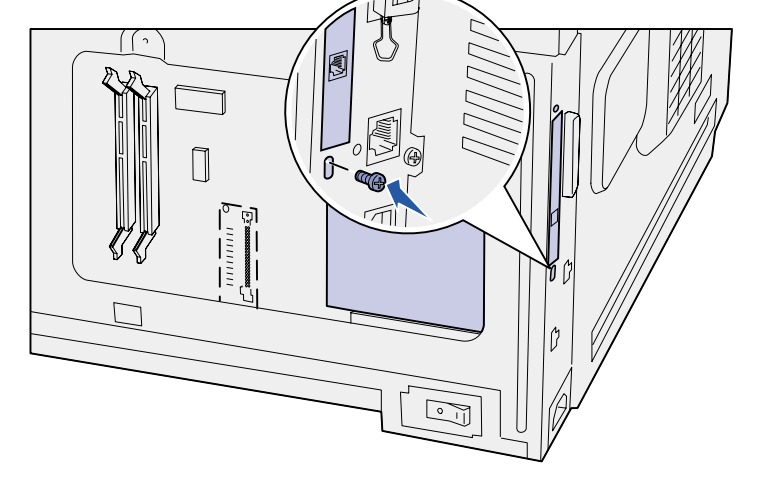

#### **Operazioni successive**

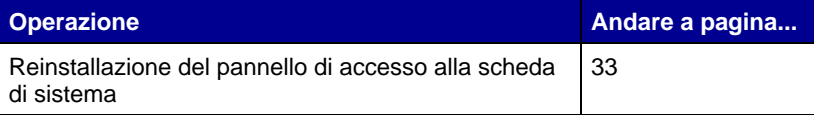

## **Reinstallazione del pannello di accesso alla scheda di sistema**

<span id="page-38-0"></span>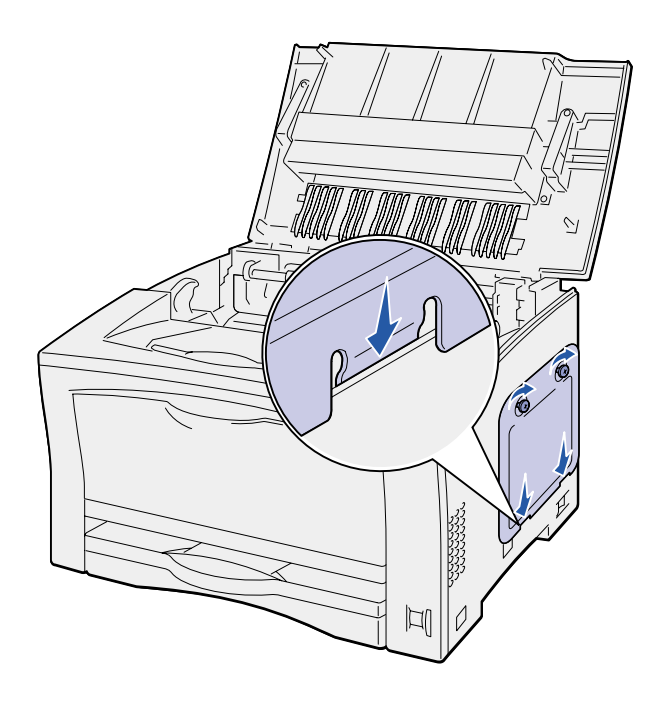

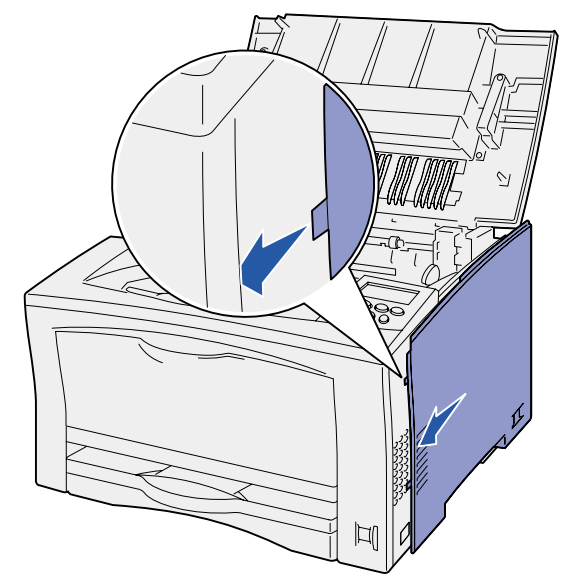

Per reinstallare il coperchio e il pannello di accesso alla scheda di sistema, seguire le istruzioni riportate di seguito:

**1** Inserire la linguetta metallica sulla parte inferiore del pannello di accesso nell'apposita fessura del telaio della stampante, quindi fissare il pannello con le viti.

- **2** Inserire le due linguette nel lato anteriore del coperchio destro dietro il telaio della stampante, quindi allineare la parte posteriore del coperchio.
- **3** Far scorrere in avanti il coperchio destro.

Accertarsi che il coperchio si fissi saldamente al telaio della stampante.

**4** Chiudere il coperchio superiore.

Se è stata installata una scheda firmware nella stampante, consultare la seguente sezione per informazioni su come applicare l'etichetta Option Added.

# **Applicazione dell'etichetta Option Added**

L'etichetta Option Added indica la presenza di un'opzione aggiuntiva nella stampante.

Per applicare l'etichetta Option Added, attenersi alle seguenti istruzioni:

- **1** Rimuovere la pellicola dal retro dell'etichetta Option Added.
- **2** Applicare l'etichetta accanto al modello e al numero di serie della stampante.

<span id="page-39-0"></span>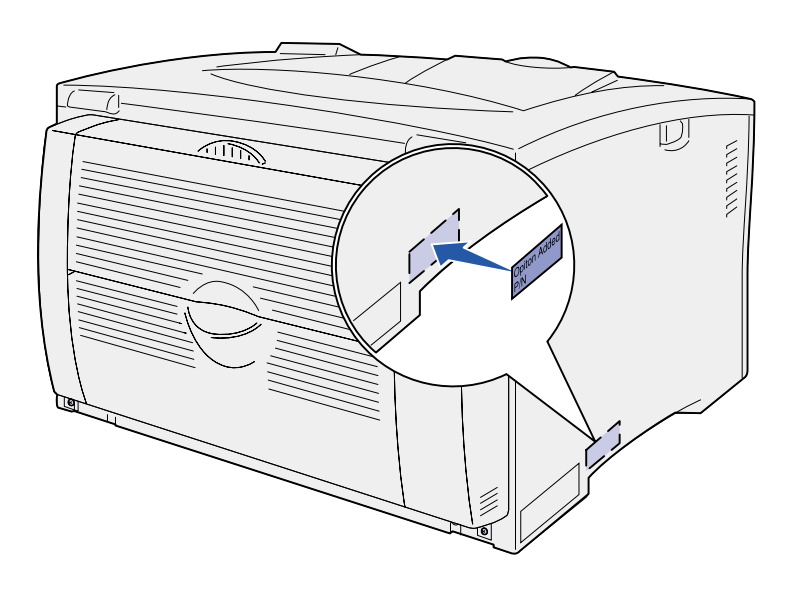

# <span id="page-40-2"></span><span id="page-40-0"></span>**Punto 9: Collegamento dei cavi**

**ATTENZIONE!** Non collegare o scollegare una porta di comunicazione, un teleport o un qualsiasi altro connettore durante un temporale.

È possibile collegare la stampante a una rete oppure direttamente al computer.

### <span id="page-40-1"></span>**Configurazione per la stampa in rete**

**Nota:** sulla stampante Lexmark W812n è disponibile una porta standard Fast Ethernet 10BaseT/100BaseTX.

La stampante può essere collegata alla rete tramite cavi di rete standard.

Per collegare la stampante alla rete:

- **1** Accertarsi che la stampante sia spenta e che il cavo di alimentazione sia stato scollegato.
- **2** Collegare la stampante ad un connettore o hub LAN utilizzando cavi standard compatibili con:
	- **•** le reti Token-Ring, Ethernet 10BaseT/100BaseTX (cavo Etehrnet categoria 5 con connettore RJ-45)
	- **•** le reti Token-Ring (doppino telefonico schermato con connettore DB9)
	- **•** le reti Ethernet 10Base2 (coassiale sottile con connettore BNC T)

La stampante si adatta automaticamente alla velocità della rete.

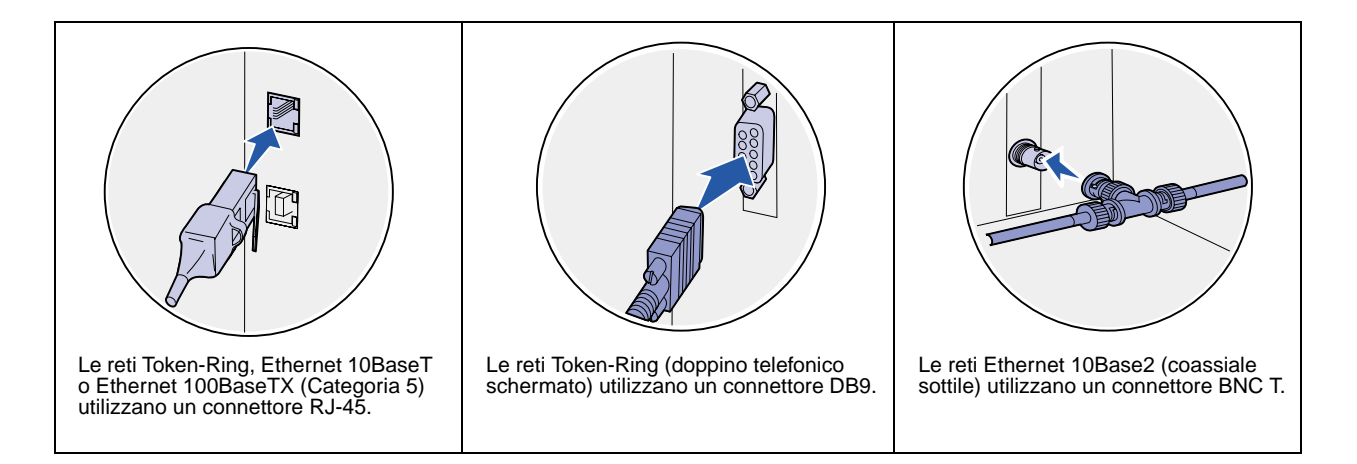

## <span id="page-41-0"></span>**Configurazione per la stampa locale**

È possibile collegare la stampante localmente utilizzando una porta USB o una porta parallela. La porta parallela è standard sul modello di base o è disponibile come scheda opzionale (per ulteriori informazioni, vedere ["Installazione di una scheda opzionale" a pagina 31\)](#page-36-1).

Tutti i sistemi operativi Windows supportano connessioni parallele ma solo i sistemi Windows 98 SE, Windows Me, Windows 2000 e Windows XP supportano connessioni USB.

Anche alcuni computer UNIX, Linux e Macintosh supportano connessioni USB. Per verificare se il proprio sistema supporta tale connessione, consultare la documentazione in dotazione.

Per collegare la stampante al computer:

- **1** Accertarsi che la stampante, il computer e le altre periferiche eventualmente collegate siano spenti e che i cavi siano scollegati.
- **2** Collegare la stampante al computer utilizzando un cavo USB, parallelo o seriale.
	- **•** La porta USB richiede un cavo USB, ad esempio il cavo Lexmark, codice 12A2405 (2 m). Accertarsi che il simbolo USB sul cavo coincida con il simbolo USB sulla stampante.

**•** La porta parallela richiede un cavo parallelo conforme allo standard IEEE-1284, come il cavo Lexmark 1329605 (3 m) o 1427498 (6 m).

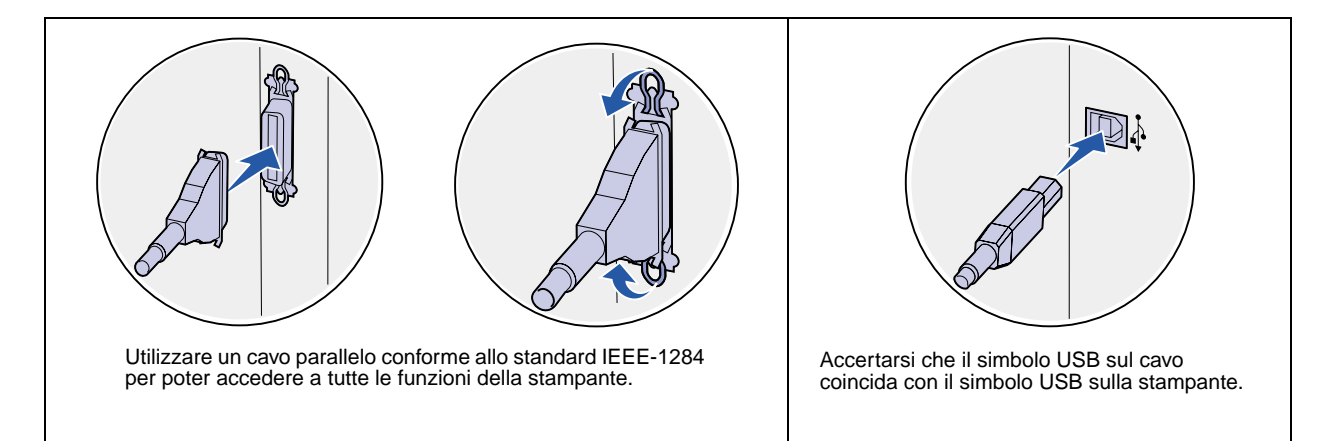

# <span id="page-43-0"></span>**Punto 10: Verifica delle impostazioni della stampante**

# <span id="page-43-1"></span>**Accensione della stampante**

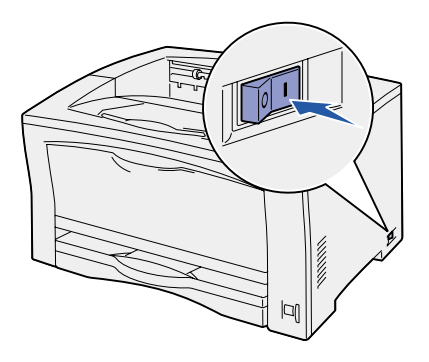

- **1** Collegare un'estremità del cavo di alimentazione alla presa situata sul retro della stampante e l'altra estremità ad una presa elettrica dotata di messa a terra.
- **2** Accendere la stampante. Se la stampante è collegata direttamente ad un computer, lasciare spento il computer e qualsiasi altra periferica collegata che verrà accesa successivamente.

Mentre la stampante è in fase di riscaldamento, sul pannello operatore viene visualizzato il messaggio **Prova automatica in corso**.

Al termine delle prove interne eseguite dalla stampante, viene visualizzato il messaggio **Pronta** ad indicare che la stampante è pronta a ricevere i processi. Nel caso venga visualizzato un messaggio diverso da **Pronta**, consultare il CD Pubblicazioni per istruzioni su come eliminare il messaggio. Fare clic su **Stampa**, quindi su **Informazioni sui messaggi della stampante**.

### <span id="page-44-0"></span>**Stampa della pagina delle impostazioni dei menu**

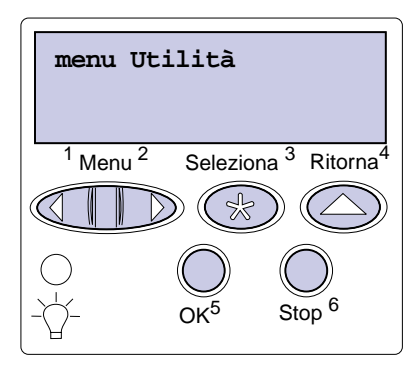

**Nota:** per ulteriori informazioni sull'uso del pannello operatore della stampante e sulla modifica delle impostazioni dei menu, consultare il CD Pubblicazioni.

### <span id="page-44-2"></span><span id="page-44-1"></span>**Stampa della pagina di impostazioni di rete**

**Nota:** se è installato un server di stampa MarkNet, sul display viene visualizzato Stampa imp. rete 1.

Per controllare le impostazioni predefinite e verificare che le opzioni della stampante siano installate correttamente, stampare la pagina delle impostazioni dei menu.

- **1** Premere **Menu** fino a visualizzare il menu Utilità, quindi premere **Seleziona**.
- **2** Premere **Menu** fino a visualizzare Stampa menu, quindi premere **Seleziona** per stampare la pagina.

Viene visualizzato il messaggio **Stampa menu**.

**3** Verificare che le opzioni installate siano elencate sotto la voce "Funzioni installate".

Se un'opzione installata non è contenuta nell'elenco, spegnere la stampante, scollegare il cavo di alimentazione, quindi reinstallare l'opzione.

- **4** Verificare che la quantità di memoria installata sia indicata correttamente sotto la voce "Informazioni sulla stampante".
- **5** Controllare che i vassoi carta siano configurati per le dimensioni e i tipi di carta caricati.
- **6** Se la stampante è collegata in rete, vedere ["Stampa della](#page-44-1)  [pagina di impostazioni di rete" a pagina 39.](#page-44-1)

Se la stampante è collegata in rete, stampare una pagina delle impostazioni di rete per verificare il collegamento. In questa pagina sono contenute anche informazioni importanti sulla modalità di configurazione per la stampa in rete.

- **1** Premere **Menu** fino a visualizzare il menu Utilità, quindi premere **Seleziona**.
- **2** Premere **Menu** fino a visualizzare Stampa imp. rete, quindi **Seleziona**. Viene stampata la pagina delle impostazioni di rete e la stampante ritorna allo stato **Pronta**.

**3** Nella prima sezione della pagina delle impostazioni di rete, verificare che lo stato della stampante sia "Collegata".

Se lo stato è "Non collegata", è possibile che il connettore LAN non sia attivo o che il cavo di rete non funzioni correttamente. Consultare un tecnico del supporto di rete e stampare un'altra pagina delle impostazioni per verificare che il collegamento alla rete sia stato effettuato.

Conservare la pagina delle impostazioni di rete per un uso futuro.

#### **Operazioni successive**

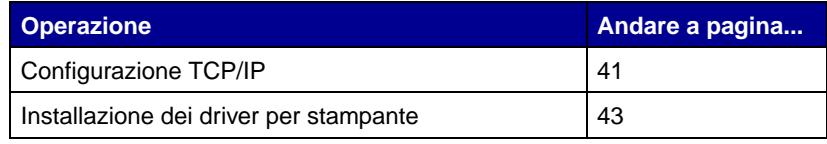

# <span id="page-46-0"></span>**Punto 11: Configurazione TCP/IP**

<span id="page-46-2"></span>Se in rete è disponibile il protocollo TCP/IP, si raccomanda di assegnare un indirizzo IP alla stampante.

### <span id="page-46-1"></span>**Assegnazione di un indirizzo IP alla stampante**

**Nota:** per ulteriori istruzioni sugli altri metodi di configurazione dell'indirizzo IP, consultare la documentazione online del CD Driver fornito con la stampante. Avviare il CD, fare clic su **Visualizza documentazione**, quindi su **Installazione delle stampanti di rete**.

Se la rete utilizza il protocollo DHCP, quando si collega il cavo di rete alla stampante viene automaticamente assegnato un indirizzo IP.

- **1** Individuare l'indirizzo indicato nella sezione "TCP/IP" della pagina delle impostazioni di rete (vedere ["Stampa della pagina](#page-44-2)  [di impostazioni di rete" a pagina 39](#page-44-2)).
- **2** Andare alla sezione ["Verifica delle impostazioni IP" a](#page-47-0)  [pagina 42](#page-47-0) e iniziare dal punto [2.](#page-47-2)

Se la rete non utilizza il protocollo DHCP, è necessario assegnare manualmente un indirizzo IP alla stampante.

Uno dei metodi più semplici consiste nell'utilizzare il pannello operatore:

- **1** Premere **Menu** fino a visualizzare il menu Rete, quindi premere **Seleziona**.
- **2** Premere **Menu** fino a visualizzare Rete standard, quindi premere **Seleziona**.

Se è stata acquistata una stampante con una porta di rete sulla scheda di sistema, viene visualizzato il messaggio Rete standard. Se nella scheda opzionale è installato un server di stampa MarkNet, viene visualizzato Opzione rete 1.

- **3** Premere **Menu** fino a visualizzare il messaggio Impostaz. rete std (oppure Impostaz. rete 1), quindi premere **Seleziona**.
- **4** Premere **Menu** fino a visualizzare TCP/IP, quindi premere **Seleziona**.
- **5** Premere **Menu** fino a visualizzare Imposta indirizzo IP, quindi premere **Seleziona**.

**6** Per modificare l'indirizzo, premere **Menu** per aumentare o diminuire ogni cifra. Per passare al segmento successivo, premere **Seleziona**. Al termine, premere **Seleziona**.

Per qualche istante viene visualizzato il messaggio **SALVATO**.

- **7** Premere **Menu** fino a visualizzare l'opzione per l'impostazione della netmask, quindi premere **Seleziona**.
- **8** Ripetere il passo 6 per impostare la netmask.
- **9** Premere **Menu** fino a visualizzare l'opzione per l'impostazione del gateway IP, quindi premere **Seleziona**.
- **10** Ripetere il punto 6 per impostare il gateway.
- **11** Al termine dell'operazione, premere **OK** per riportare la stampante allo stato Pronta.

# <span id="page-47-0"></span>**Verifica delle impostazioni IP**

**Nota:** sui computer Windows, fare clic su Start/Avvio Programmi ▶ Prompt dei comandi (o Accessori ▶ Prompt dei comandi se si utilizza Windows 2000).

- **1** Stampare un'altra pagina delle impostazioni di rete. Controllare nella sezione "TCP/IP" che l'indirizzo IP, la netmask, e il gateway siano esatti. Per informazioni, consultare la sezione ["Stampa della pagina di impostazioni di rete" a pagina 39](#page-44-2).
- <span id="page-47-2"></span>**2** Inviare un comando ping alla stampante e verificare che risponda. Ad esempio, quando compare un prompt di comandi su uno dei computer della rete, immettere la stringa "ping" seguita dal nuovo indirizzo IP della stampante (ad esempio 192.168.0.11):

#### **ping xxx.xxx.xxx.xxx**

Se la stampante è collegata in rete, si dovrebbe ricevere una risposta.

### <span id="page-47-1"></span>**Configurazione della modalità Pull Printing**

Se è stata installata una scheda firmware ImageQuick™ Lexmark opzionale, dopo l'assegnazione dell'indirizzo IP è possibile configurare questa modalità di stampa.

Per informazioni dettagliate sulla configurazione, fare riferimento al CD fornito con la scheda ImageQuickLexmark.

# <span id="page-48-2"></span><span id="page-48-0"></span>**Punto 12: Installazione dei driver per stampante**

Il driver per stampante è un software che consente al computer di comunicare con la stampante.

La seguente tabella costituisce una guida rapida per individuare istruzioni di installazione specifiche.

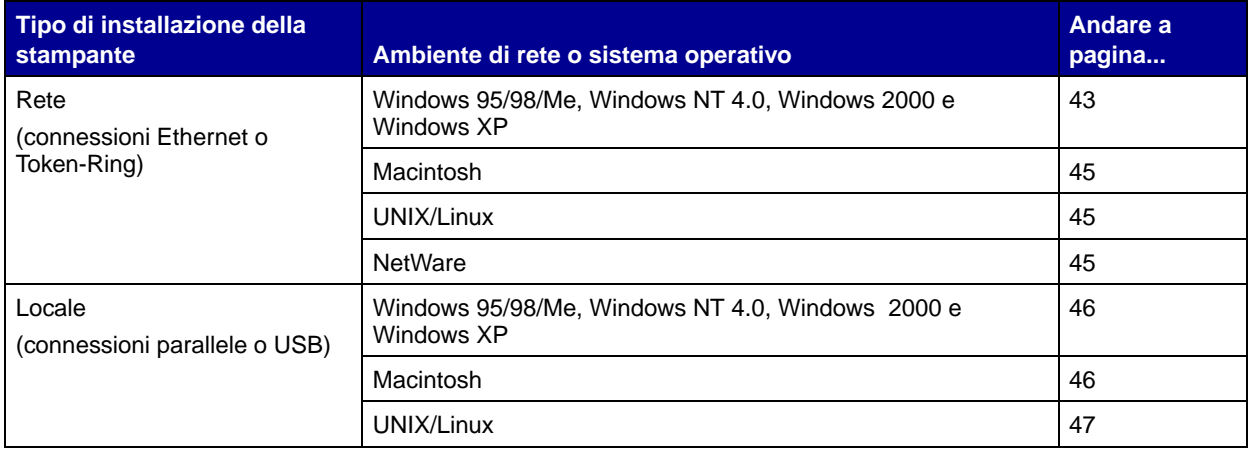

## <span id="page-48-3"></span><span id="page-48-1"></span>**Configurazione per la stampa in rete**

Dopo aver assegnato e verificato le impostazioni TCP/IP, è possibile configurare le stampanti e impostare i client di rete.

**Windows** In ambienti di rete Windows, le stampanti possono essere configurate sia per la stampa diretta che condivisa.

#### **Porte per stampanti di rete supportate**

- **•** Porta IP Microsoft supporta Windows NT 4.0, Windows 2000 e Windows XP.
- **•** Porta di rete Lexmark supporta Windows 95/98/Me, Windows NT 4.0, Windows 2000 e Windows XP.

#### Lexmark **Driver per stampante supportati**

- **•** Driver per stampante Windows
- **•** Driver per stampante personalizzato Lexmark

I driver di sistema sono incorporati nei sistemi operativi Windows mentre quelli personalizzati sono disponibili sul CD Driver.

I driver di sistema e personalizzati più aggiornati sono disponibili presso il sito Web di Lexmark all'indirizzo www.lexmark.com.

#### **Metodi di stampa supportati**

- **•** Stampa IP diretta quando si desidera stampare direttamente da una stampante collegata in rete.
- **•** Stampa condivisa (point and print, peer-to-peer) quando è necessario gestire le stampanti di rete a livello centrale o si desidera utilizzare una stampante seriale in una rete.

È possibile ottenere informazioni dettagliate su entrambi i metodi di stampa consultando il CD Driver. Fare clic su **Visualizza documentazione** e individuare le informazioni relative all'installazione delle stampanti di rete.

### **Creazione di porte e installazione dei driver**

Leggere le istruzioni dettagliate riportate sul CD Driver. Fare clic su **Visualizza documentazione** e individuare le informazioni relative all'installazione delle stampanti locali per l'ambiente Windows specifico.

Se si desidera eseguire l'installazione senza attenersi alla procedura indicata nel CD Driver, è necessario conoscere le nozioni di base relative alla stampa in reti TCP/IP, all'installazione dei driver per stampante e al processo per la creazione di nuove porte di rete.

**Nota:** l'uso del driver personalizzato per la stampante e di una porta di rete consentono di migliorare le funzionalità, ad esempio l'invio dei messaggi di stato della stampante.

<span id="page-50-0"></span>**Nota:** una stampante di rete è collegata direttamente alla rete tramite un cavo di rete standard, ad esempio Ethernet.

**Nota:** un file PostScript Product Description (PPD) fornisce informazioni dettagliate ai computer UNIX o Macintosh sulle funzioni di una stampante.

<span id="page-50-1"></span>**Nota:** i pacchetti Sun Solaris e Linux sono disponibili sia nel CD Driver che presso il sito Web di Lexmark all'indirizzo www.lexmark.com.

**Macintosh** La stampante si collega automaticamente alle reti AppleTalk e viene rapidamente visualizzata da altri computer di rete.

> A seconda del sistema operativo in uso, è necessario eseguire una delle seguenti operazioni su ciascun computer che si desidera abilitare per la stampa dalla periferica collegata in rete.

- **•** Per Mac OS X (10.1.2), è necessario creare una coda di stampa nel Centro Stampa.
- **•** Per Mac OS 8.6-9.x, è necessario creare un oggetto stampante sul desktop (icona).

Il file PPD per la stampante è disponibile sul CD Driver. Avviare il programma di installazione PPD per il sistema operativo in uso e attenersi alle istruzioni visualizzate.

Un file PPD per la stampante è disponibile anche nel pacchetto software scaricabile dal sito Web Lexmark all'indirizzo www.lexmark.com.

Per ulteriori informazioni su come eseguire le suddette operazioni, consultare la documentazione online disponibile sul CD Driver fornito con la stampante.

**UNIX/Linux** La stampante supporta numerose piattaforme UNIX e Linux, come Sun Solaris e RedHat.

> Lexmark fornisce un pacchetto di driver per stampante per ciascuna piattaforma UNIX e Linux supportata. Per un elenco completo delle piattaforme UNIX e Linux supportate, visitare il sito Web di Lexmark all'indirizzo www.lexmark.com. Nella Guida per l'utente fornita con il pacchetto sono contenute istruzioni relative all'installazione e all'uso delle stampanti Lexmark in ambienti UNIX e Linux.

> È possibile scaricare tali pacchetti di driver della stampante dal sito Web Lexmark. A seconda della versione del CD Driver fornito con la stampante, è possibile che tale pacchetto di driver sia già incluso.

#### <span id="page-50-2"></span>**NetWare** La stampante supporta sia ambienti NDPS (Novell Distributed Print Services) e NetWare basati su code di stampa.

Per le informazioni più aggiornate sull'installazione di una stampante di rete in un ambiente NetWare, fare clic su **Visualizza documentazione** sul CD Driver e individuare le informazioni necessarie.

### <span id="page-51-1"></span><span id="page-51-0"></span>**Configurazione per la stampa locale**

Per poter stampare, è necessario installare un driver di stampa sul computer collegato alla stampante.

**Windows** Non tutti i sistemi operativi Windows supportano tutti i tipi di connessione. In aggiunta alle seguenti informazioni, potrebbe essere necessario fare riferimento alla documentazione fornita con il computer e con il software per Windows.

#### **Istruzioni per l'installazione**

Leggere le istruzioni dettagliate riportate sul CD Driver. Fare clic su **Visualizza documentazione** e individuare le informazioni relative all'installazione delle stampanti locali. Sono disponibili istruzioni dettagliate per la stampa tramite connessioni parallele e USB.

#### **Connessioni supportate**

Il termine "parallelo" o "USB" si riferisce al tipo di cavo utilizzato in ["Collegamento dei cavi" a pagina 35](#page-40-2) per collegare la stampante al computer.

- **•** Parallela (Windows 95/98/Me, Windows NT 4.0, Windows 2000 e Windows XP)
- **•** USB (Windows 98/SE/Me, Windows 2000 e Windows XP)

#### **Driver per stampante supportati**

- **•** Driver per stampante Windows
- **•** Driver per stampante personalizzato Lexmark

I driver di sistema sono incorporati nei sistemi operativi Windows mentre quelli personalizzati sono disponibili sul CD Driver.

I driver di sistema e personalizzati più aggiornati sono disponibili presso il sito Web Lexmark all'indirizzo www.lexmark.com.

<span id="page-51-2"></span>**Macintosh** È necessario eseguire una delle seguenti operazioni sul computer collegato localmente alla stampante tramite un cavo USB o parallelo:

**Nota:** l'uso del driver personalizzato per la stampante e di una porta di rete Lexmark consente di migliorare le funzionalità, ad esempio l'invio dei messaggi di stato della stampante.

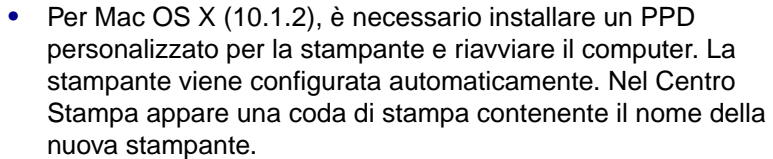

**•** Per Mac OS 8.6-9.x, è necessario installare un PPD personalizzato per la stampante. È necessario inoltre creare un oggetto stampante sul desktop (icona) del computer collegato localmente tramite l'applicazione Utility Stampanti Scrivania.

**Nota:** un file PostScript Product Description (PPD) fornisce informazioni dettagliate ai computer UNIX o Macintosh sulle funzioni di una stampante.

Il file PPD per la stampante è disponibile anche sul CD Driver fornito con la stampante. Avviare il programma di installazione PPD per il sistema operativo in uso e attenersi alle istruzioni visualizzate.

Un file PPD per la stampante è disponibile anche nel pacchetto software scaricabile dal sito Web Lexmark all'indirizzo www.lexmark.com.

Per ulteriori informazioni su come eseguire le suddette operazioni, consultare la documentazione online disponibile sul CD Driver fornito con la stampante.

<span id="page-52-0"></span>**UNIX/Linux** La stampante supporta numerose piattaforme UNIX e Linux, come Sun Solaris e RedHat.

> Lexmark fornisce un pacchetto di driver per stampante per ciascuna piattaforma UNIX e Linux supportata. Per un elenco completo delle piattaforme UNIX e Linux supportate, visitare il sito Web di Lexmark all'indirizzo www.lexmark.com. Nella Guida per l'utente fornita con il pacchetto sono contenute istruzioni relative all'installazione e all'uso delle stampanti Lexmark in ambienti UNIX e Linux.

**Nota:** i pacchetti Sun Solaris e Linux sono disponibili sia sul CD Driver che presso il sito Web di Lexmark all'indirizzo www.lexmark.com.

Tutti i pacchetti di driver supportano la stampa locale tramite una connessione parallela. Il pacchetto dei driver per i sistemi Sun Solaris supporta anche le connessioni USB a dispositivi Sun Ray e workstation Sun.

È possibile scaricare tali pacchetti di driver della stampante dal sito Web Lexmark. A seconda della versione del CD Driver fornito con la stampante, è possibile che tale pacchetto di driver sia già incluso.

# <span id="page-53-0"></span>**Punto 13: Informazioni per gli utenti**

### <span id="page-53-1"></span>**Come contattare gli utenti delle stampanti**

Le informazioni contenute nel CD Pubblicazioni devono essere accessibili a diversi utenti:

- **•** Utenti che inviano processi di stampa
- **•** Amministratori di rete
- **•** Personale di assistenza tecnica
- **•** Personale di supporto informatico

## <span id="page-53-2"></span>**Fonti di informazioni**

**Nota:** il CD Pubblicazioni si trova all'interno della Guida all'installazione.

Avviare il CD Pubblicazioni ed esaminarne il contenuto per visualizzare un elenco completo delle informazioni disponibili. Se si dispone di una versione di Acrobat che supporta la ricerca di testo completa, è possibile utilizzare il catalogo di voci creato per facilitare la ricerca delle informazioni necessarie.

Le informazioni fornite nel CD includono:

- **•** Suggerimenti per una stampa ottimale
- **•** Suggerimenti su come migliorare la qualità di stampa
- **•** Informazioni sull'uso del pannello operatore
- **•** Istruzioni per la sostituzione di una cartuccia di stampa o di altri materiali di consumo
- **•** Soluzioni per i problemi di stampa più comuni
- **•** Metodi per rimuovere gli inceppamenti
- **•** Panoramica dei menu della stampante
- **•** Descrizione dei messaggi della stampante

# <span id="page-54-0"></span>**Distribuzione delle informazioni**

Esistono diversi modi per consentire agli utenti di accedere al CD Pubblicazioni:

- **•** Fornire il CD all'amministratore di sistema o al personale di assistenza tecnica.
- **•** Copiare l'intero contenuto del CD (o solo argomenti specifici) su un'unità condivisa o su un sito intranet.
- **•** Ciascun argomento sul CD è contenuto in un file PDF. Avviare il CD, fare clic su **Altre risorse**, quindi su **Posizione dei file**.
- **•** Inviare l'URL della documentazione relativa alla stampante Lexmark agli utenti (www.lexmark.com/publications). Gli utenti che dispongono di un accesso a Internet possono visualizzare il sito.
- **•** Stampare le informazioni sul CD e conservarle vicino alla stampante per un'agevole consultazione. Per le istruzioni di stampa, avviare il CD, quindi fare clic su **Navigazione**.

## <span id="page-54-1"></span>**Conservazione delle schede di guida rapida**

In aggiunta al CD Pubblicazioni, la stampante viene fornita con una o più guide rapide. Si raccomanda di conservare queste guide nell'apposita custodia applicabile alla stampante o su qualsiasi superficie liscia nelle vicinanze.

<span id="page-54-2"></span>**Congratulazioni!** È ora possibile utilizzare la nuova stampante. Conservare questa guida se in futuro si pensa di acquistare altre opzioni per la stampante.

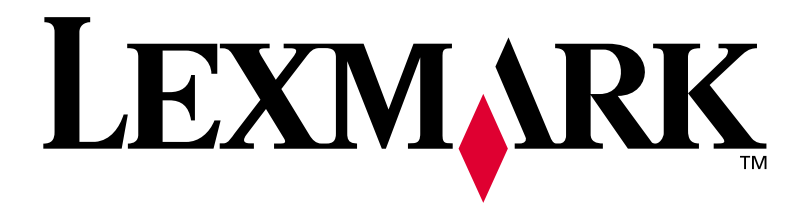

Codice 14K0621 E.C. 4K0202

Lexmark e Lexmark con il simbolo del diamante sono marchi di Lexmark International, Inc., registrati negli Stati Uniti e/o in altri Paesi. © 2002 Lexmark International, Inc. 740, West New Circle Road Lexington, Kentucky 40550

**[www.lexmark.com](http://www.lexmark.com )**